Федеральное архивное агентство

Федеральное бюджетное учреждение **ВСЕРОССИЙСКИЙ НАУЧНО-ИССЛЕДОВАТЕЛЬСКИЙ ИНСТИТУТ ДОКУМЕНТОВЕДЕНИЯ И АРХИВНОГО ДЕЛА ( В Н И И Д А Д )**

**Разработка методов восстановления угасающих хроматических (цветных) текстов архивных документов с использованием цифровых компьютерных технологий**

Методические рекомендации

Москва 2014

### **Исполнители**

Ведущий научный сотрудник лаборатории ОСАД отдела ЭиТОАД ВНИИДАД, кандидат технических наук \_\_\_\_\_\_\_ А.Г. Харитонов

Зав. отделом ЭиТОАД ВНИИДАД \_\_\_\_\_\_\_\_\_\_\_ Н.А. Ткаченко

Старший научный сотрудник отдела ЭиТОАД ВНИИДАД,

доктор исторических наук  $M.M.$  Мельтюхов

#### **Реферат**

Методические рекомендации 58 стр., 26 рис., 6 табл.

*Ключевые слова:* Архивные документы. Восстановление хроматических цветных текстов. Цифровые компьютерные технологии.

Предложены цифровые технологии компьютерной растровой графики на основе программы Adobe Photoshop при восстановлении выцветающих хроматических (цветных) текстов архивных документов.

В пособии на основе сведений по характеристике, анализу и синтезу цвета в моделях графического редактора рассматриваются собственно методики и процедуры технологических процессов. На основе принципов трехкомпонентной теории цвета обосновывается выбор цветовой модели, цветового канала и цвета в системах RGB и СМYК.

Технологии компьютерной обработки выцветающих хроматических текстов обеспечивают восстановление цветового тона и повышение контраста, что в целом приближает документ к его первоначальному виду. Разработано три метода восстановления хроматического (цветного) текста.

Эффективность цифровых методов корректирования изображений текстовых документов достигается технологическим сочетанием команд регулирования уровней яркости, использования слоев, инструментов выделения проблемных областей, корректирования цвета в режиме Цветовой тон/Насыщенность, выбором цветовой модели и канала в ней, использования каталога и палитры цветов. Эффективность результатов восстановления выцветающих хроматических текстов продемонстрирована на иллюстрациях.

Методические рекомендации предназначены специалистам лабораторий воспроизведения документов, реставраторам, архивным, библиотечным и музейным работникам, деятельность которых связана с сохранностью и консервацией архивных дел.

## **Содержание**

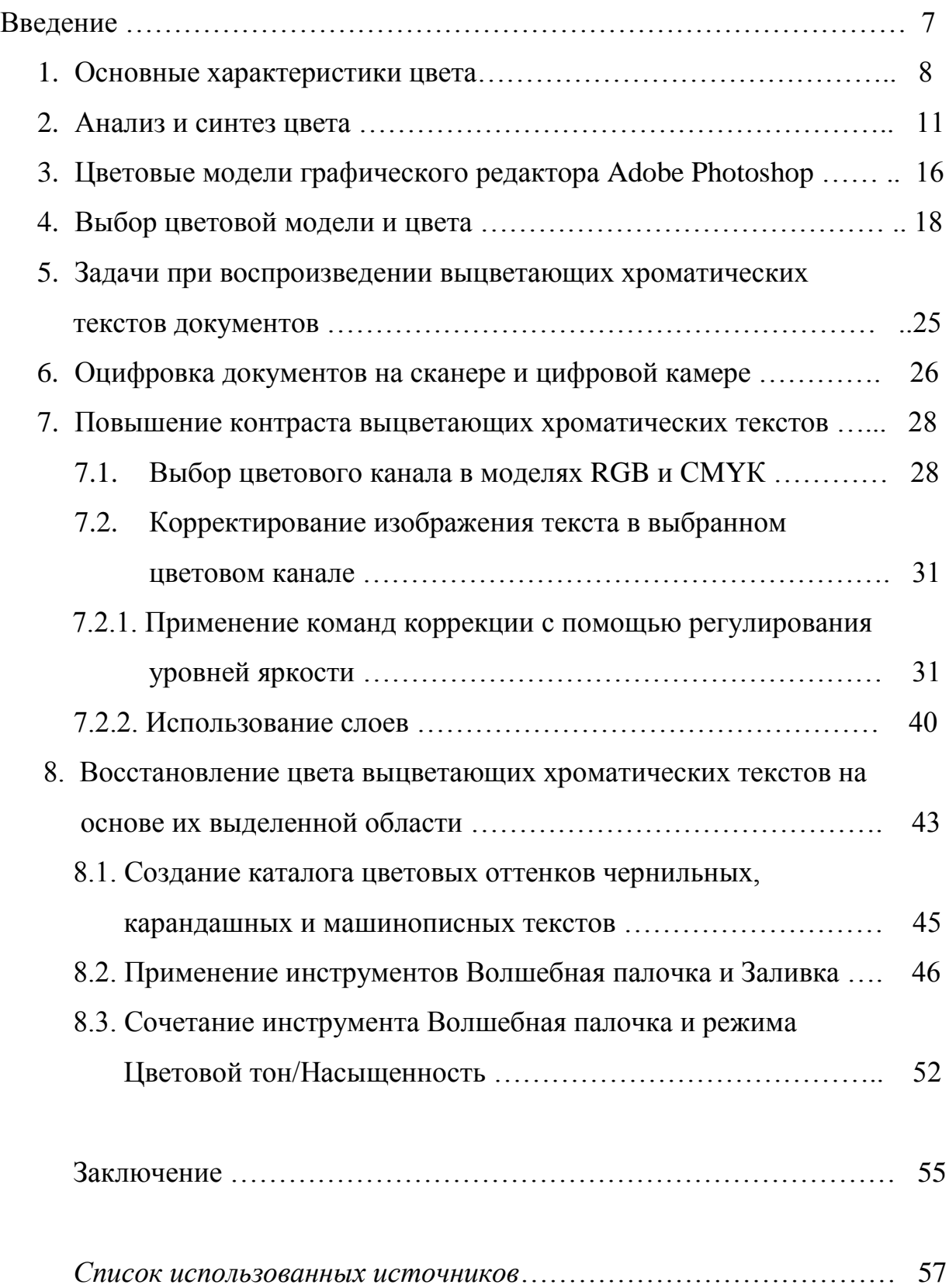

#### **Список обозначений**

**RGB** – Цветовая модель используется для формирования цветного изображения на экране монитора аддитивным способом

**R, G** и **В –** Цветоделенные каналы - красный, зеленый и синий в RGB

**СМYК –** Цветовая модель получения изображений при их выводе на бумажный носитель принтером субтрактивным способом

**С. М, Y** и **К** – Голубой, пурпурный, желтый и черный цветоделенные каналы в цветовой модели СМYК

**Ж, П, Г –** Обозначение основных цветов красок желтой, пурпурной и голубой в субтрактивной цветовой модели

**К, З, С –** Обозначение основных цветов излучений красного, зеленого и синего в аддитивной цветовой модели

**нм –** Нанометр единица длины волн спектра, равная 10 -6 метра

**Р –** Чистота цвета в изображении

**В –** Яркость поверхности

**В<sup>ц</sup> –** Яркость цвета

**Вб -** Яркость белого цвета

 $\kappa$ д – Кандела единица силы света. Яркость в 1 кд/м <sup>2</sup> имеет равномерно светящаяся плоская поверхность площадью 1 м<sup>2</sup> в перпендикулярном к ней направлению при силе света в 1 кд.

**J** – Сила света

**cos** – Косинус

**α** – Угол между нормалью к поверхности S и линий наблюдения при измерении яркости

**S** – Поверхность освещаемого объекта

**Б –** Белый цвет

**Ч –** Черный цвет

**Lab** – Аппаратно независимая цветовая модель, в которой яркость отделена от цвета

**X, Y, Z** – Оси декартовых координат

**HSB –** Цветовая модель, в которой цвет содержится в чистом виде

**РС –** Разрешающая способность сканирующего устройства

**ppi** – Оптическое разрешение сканера

**min, max –** Соответственно минимальная и максимальная величины

**U –** Уровни яркости

#### **Введение**

Выцветающие хроматические тексты архивных документов отличаются низким контрастом, малой насыщенностью цветового тона и увеличением светлоты. В целом эти явления на документе приводят к затруднению чтения, потере информативности и его первоначального вида. Таким образом, очевидно, что при воспроизведении выцветающих хроматических текстов и, особенно, восстановления их видимости и читабельности необходимо решать одновременно две репродукционные задачи, а именно: по повышению контраста изображения и восстановлению цветового тона, т.е. в целом к приближению откорректированного документа к его первоначальному виду.

Аналоговые технологии воспроизведения документов могли решить только задачу повышения контраста текста. Для этого использовались процессы репродукционной съемки документов на специальные высоко контрастные фотоматериалы, узкие спектральные диапазоны света, методы контратипирования и маскирования [1 – 3]. Восстановление цветового тона штрихов текста с помощью физических и химических методов цветной фотографии не представляется возможным из-за отсутствия в ней эффективных методов цветокоррекции, наличия чрезвычайно громоздкой трудоемкости и невозможности сочетания способов повышения контраста и восстановления цветового тона штрихов текста [4 – 6]. Например, контраст можно повысить с помощью только черно-белой фотографии.

В данной работе рассматриваются технологии воспроизведения выцветающих хроматических текстов на основе цифровых компьютерных процессов, включающих в себя оцифровку документов сканерами или цифровыми фотокамерами с последующей обработкой файлов растровой графики в среде графической программы Adobe Photoshop [7 – 9].

Кратко излагаются основные характеристики цвета, анализ и синтез цвета. Данные сведения полезны для понимания принципов воспроизведения

хроматических выцветающих текстов в цветовых моделях графического редактора. С этой целью рассмотрены основные цветовые модели и их использование при решении поставленных задач. Приводятся технологии повышения контраста и перевод изображения текста в хроматический цветовой тон с использованием команд управления градацией тона, слоев и цветовых режимов.

Технологии восстановления цвета основаны на использовании каталога цветовых оттенков чернильных, карандашных и машинописных текстов.

Описаны процедуры создания такого каталога. Подробно изложено применение опций цветокорректирующей функции «Цветовой тон/Насыщенность», инструментов выделения и заливки, а также их сочетания.

#### **1. Основные характеристики цвета**

Основной задачей воспроизведения выцветающих хроматических текстов документов является восстановление цвета его штрихов. Образование цвета изучает цветоведение [10 – 12]. В ней рассматривается природа и свойства цвета, его количественное и графическое выражение, колориметрические системы, законы оптического сложения цветов и другие вопросы. Для полного воспроизведения изображений выцветающих штрихов текста необходимо восстановить их цветовой тон, насыщенность и светлоту. Цвет возникает в органах зрения человека, и поэтому он не является объективной физической величиной. Причиной возникновения цветовых ощущений является излучение света в видимом диапазоне спектра. Таким образом, ощущение цвета зависит от длины волн излучения, падающих в глаза наблюдателя. Видимый диапазон спектра светового излучения находится в пределах 400 – 750 нм. Его область в диапазоне 400 – 500 нм

вызывает ощущение синего цвета,  $500 - 600$  нм – зеленого цвета, а  $600 - 700$ нм – красного цвета.

Для описания цвета применяются три субъективные характеристики.

**Цветовой тон** определяет собственно цвет. Например, желтый, пурпурный, голубой, красный, зеленый, синий. Цветовой тон основной признак цвета, характеризующий отличие одного цвета от другого. Натренированный человек с нормальным зрением способен различать около 150 – 180 цветовых тонов. Понятие нормальное зрение весьма условно. Так, известный физик Гельмгольц утверждал, что он различает в спектре до 800 различных тонов. Белый, черный и серый цвета не имеют цветового тона. Они называются ахроматическими. Все остальные цвета, имеющие цветовой тон, называются хроматическими. Пурпурных цветов в спектре света нет. Их можно получить смешением различных пропорций красного и синего цветов. Количественно цветовой тон хроматического цвета можно выразить длиной волны монохроматического спектрального или пурпурного излучения, визуально воспринимаемого как видимый наблюдателем цвет. Из этого следует, что цветовой тон – субъективная характеристика цвета соответствующего излучения, которое объективно оценивается длиной волны этого излучения.

**Насыщенность цвета** - это субъективное восприятие цветового тона. Она показывает, как отличается хроматический цвет от белого или серого, т.е. от ахроматического цвета. Насыщенность количественно выражается объективной характеристикой – чистотой цвета. Это можно объяснить следующим образом. Если к любому хроматическому цвету излучения прибавить белый цвет различной интенсивности, то визуально цвета этих смесей будут отличаться друг от друга, но при этом их цветовой тон будет оставаться неизменным. Математически чистоту цвета Р можно определить как отношение яркости цвета  $B_{\mu}$ , т.е. еще не разбавленного белым цветом, к

сумме яркостей самого цвета и некоторой доли яркости белого цвета В<sub>б</sub> в этой смеси, иначе:

$$
P = B_{\rm u} / (B_{\rm u} + B_6) \tag{1}
$$

Из формулы (1) следует, что чистота цвета Р может изменяться от 0 до 1. Ахроматические цвета не имеют насыщенности цвета, поэтому величина Р = 0. На практике примером изменения насыщенности служит разбавление раствора красителя или чернил водой, которая не имеет какого-либо цветового оттенка. При выцветании красителей штрихов текста под действием света насыщенность цвета также уменьшается, что приводит к уменьшению контраста и видимости текста. Человек с нормальным зрением способен различать до 25 градаций цвета по насыщенности.

**Светлота цвета –** субъективная характеристика яркости цвета. Применяется для сопоставления цветов несветящихся объектов. Яркость рассматриваемой поверхности объекта определяет интенсивность излучения, действующего на глаз наблюдателя. Мера светового ощущения яркости – светлота. Яркость – объективная величина, ее можно измерить соответствующими приборами. Единицей измерения яркости служит кандела с квадратного метра (кд/м<sup>2</sup>). Математически яркость выражается через силу света J в данном направлении к площади S светящейся поверхности как

$$
B = J / S \cos \alpha , \qquad (2)
$$

где α – угол между нормалью к поверхности S и линией наблюдения.

Светлота – субъективная относительная величина, которую непосредственно невозможно измерить с помощью приборов. Иначе предметы по своей светлоте отличаются друг от друга тогда, когда наблюдатель их сравнивает по своему психофизиологическому ощущению. Яркость как фотометрическая величина зависит от освещенности и

отражательной способности поверхности, т.е. от ее оптической плотности. Светлота, кроме этого, зависит от цветового тона и насыщенности. Например, синие цвета имеют меньшую светлоту, чем желтые и зеленые, а красные что-то среднее между ними.

Светлотой можно оценивать как хроматические, так и ахроматические цвета. Тон и насыщенность характерны только хроматическим цветам. Светлота зависит от уровня освещенности. При пониженной освещенности человек различает не более 20 градаций, а при повышенной до 64. Светлота относительная величина, поэтому при рассматривании предмета на темном фоне глаз воспринимает его фотометрическую яркость. Типичным примером этого случая является изображение Луны на темном ночном небе, которое мы воспринимаем как яркое тело.

#### **2. Анализ и синтез цвета**

Белый солнечный свет с помощью призмы разлагается на спектр цветов. Излучение света в диапазоне 400 – 500 нм имеют синие цвета, в диапазоне 500 – 600 нм – зеленые, а между 600 – 700 – красные. Это деление условно, и оно используется в трехкомпонентной теории цветного зрения. Из теории следует, что в результате воздействия на глаз красного, зеленого и синего световых потоков, смешанных в различных соотношениях можно получить любой цвет [12]. В тоже время из практики известно, что ощущение одного и того же цвета можно получить смешением различных излучений (цветов). Это свойство цветового зрения называется метамерными цветами. Каждый цвет, который воспринимает человек, может быть получен смешением различных сочетаний цветных излучений. Чем выше насыщенность цвета, тем меньше соответствующих ему цветов. Серые и белые цвета могут быть воспроизведены наибольшим числом комбинаций излучений разного спектрального состава. Таким образом, с помощью

сочетания небольшого числа основных цветов можно синтезировать любые оттенки цвета.

Основными цветами излучений, которые воспринимает глаз, являются красный, зеленый и синий. Это объясняется тем, что глаз содержит три группы светочувствительных элементов, так называемых колбочек, реагирующих на красное, зеленое и синее излучение света.

Различают аддитивный и субтрактивный синтез цветов.

Аддитивный синтез цветов – это способ получения множества цветов оптическим смешением трех основных излучений в различном их соотношении. В таблице 1 такие комбинации приводятся.

Таблица 1

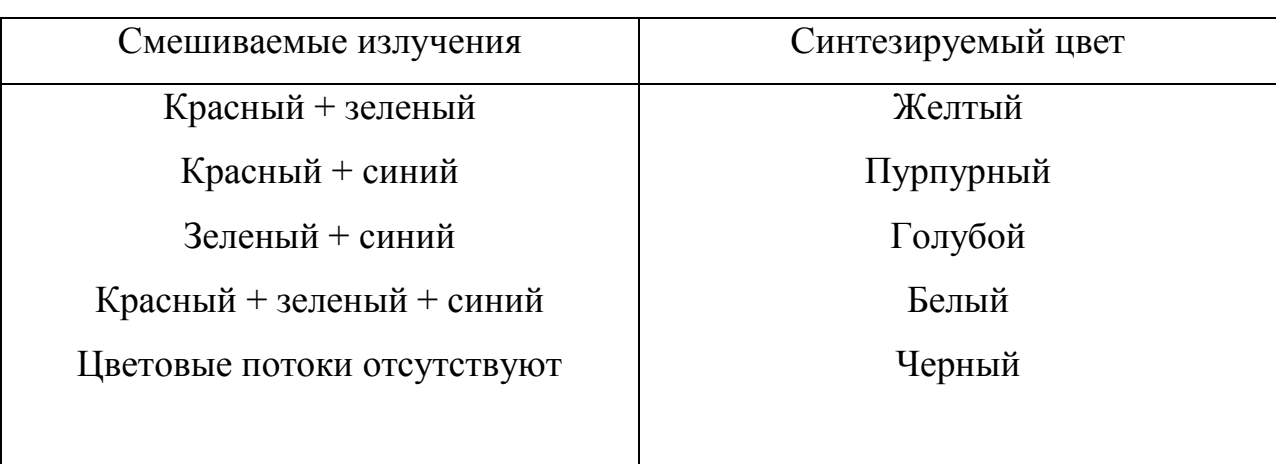

#### Воспроизведение цветов при аддитивном синтезе

В таблице 1 смешиваемые световые фотометрические потоки равны, и они дают возможность получить желтый, пурпурный и голубой цвет. Изменяя интенсивность световых потоков, можно получить и другие цвета.

В цифровых технологиях воспроизведения архивных документов аддитивный синтез цвета применяется на экране монитора в цветовой модели

RGB. Модель RGB содержит три цветоделенных канала красный R, зеленый G и синий B.

Субтрактивный синтез противоположено отличается от аддитивного. В нем цвета образуются не за счет смешивания излучений, а за счет вычитания из белого излучения первичные цвета – синий, зеленый, красный. Для вычитания синих лучей используется желтый светофильтр, который пропускает зеленые и красные лучи. Пурпурный светофильтр вычитает зеленые, а пропускает красные и синие лучи. Голубой светофильтр поглощает красные и пропускает синий и зеленый цвет излучения. Когда светофильтры совмещаются, то через них проходит только одно первичное излучение. При сложении трех светофильтров желтого, пурпурного и голубого свет через них вообще не проходит. Образуется черный цвет. В таблице 2 показаны комбинации воспроизведения цветов с помощью субтрактивного синтеза.

Таблица 2

### Воспроизведение цветов при субтрактивном синтезе Цвета обозначены начальными буквами слов

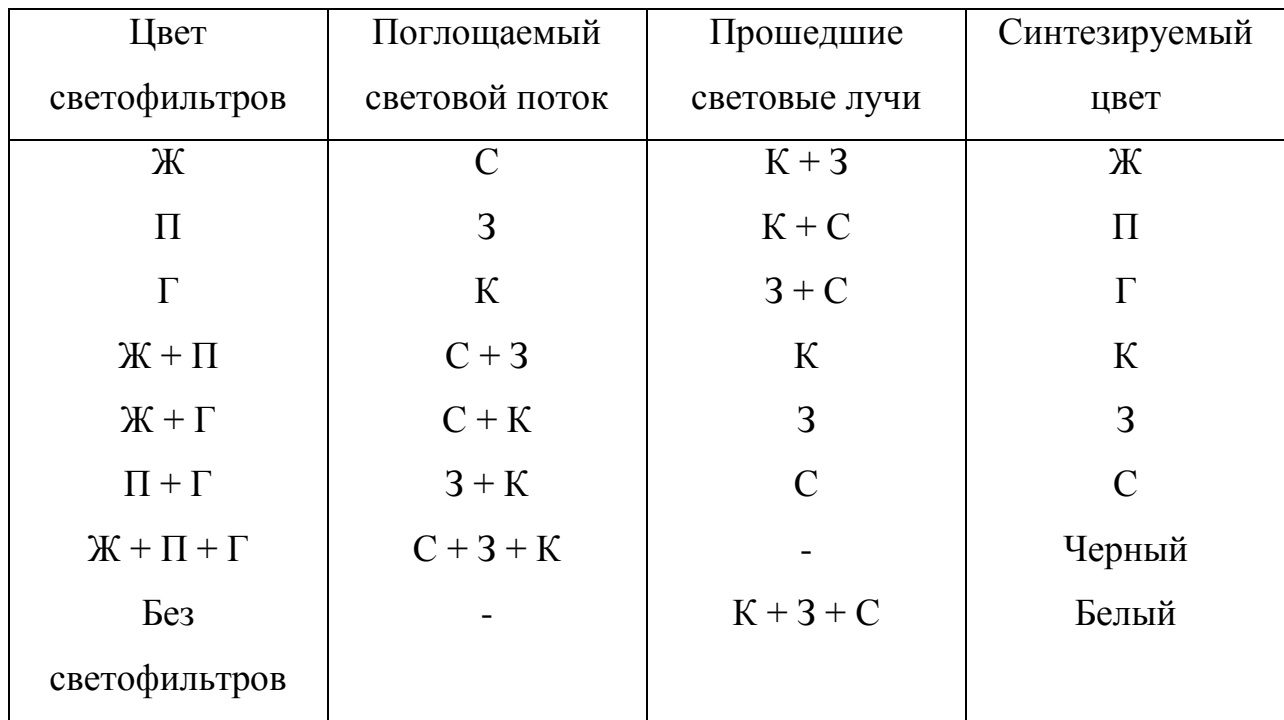

Субтрактивный синтез цветов в цифровых технологиях воспроизведения изображений применяется при печатании изображений на бумажном носителе принтером. Принтер печатает желтой, голубой, пурпурной и черной красками, которые исполняют роль светофильтров, как это показано в таблице 2. Для этого используется цветовая модель СМYК, которая содержит четыре цветоделенных канала желтый, пурпурный, голубой и черный.

Черный канал используется для печатания изображения черной краской, так как получить черный цвет путем смешения желтой, пурпурной и голубой невозможно из-за того, что они не являются идеальными и не способны избирательно поглощать только две зоны спектра, как того требует трехкомпонентная теория зрения.

Для выражения цветовых соотношений при аддитивном и субтрактивном синтезе удобно пользоваться треугольником цветов, изображенного на рис. 1.

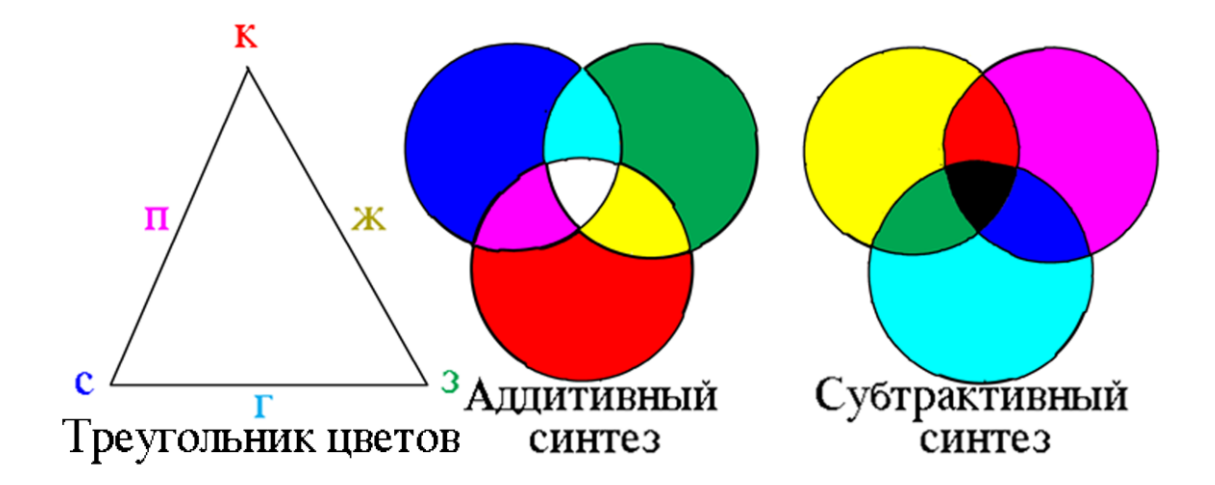

*Рис.1. Треугольник цветов и схемы синтеза цвета*

На вершинах треугольника обозначены основные цвета аддитивного синтеза, а между ними основные цвета субтрактивного синтеза. Условно аддитивный синтез можно выразить уравнениями:

$$
C + 3 = \Gamma; \quad C + K = \Pi; \quad 3 + K = 3.
$$
 (3)

Для субтрактивного синтеза цветов справедливы аналогичные уравнения:

$$
\Gamma + \Pi = \mathbf{C}; \quad \Gamma + \mathbf{K} = 3; \quad \Pi + \mathbf{K} = \mathbf{K}.\tag{4}
$$

В треугольнике цветов противоположно лежащие цвета излучений являются дополнительными, так как при их сложении образуется белый цвет Б, а именно:

$$
C + X = E; \quad 3 + \Pi = E; \quad K + \Gamma = E. \tag{5}
$$

Из выражения (5) следует, что дополнительные цвета излучений дополняют друг друга до белого цвета при аддитивном синтезе цвета. Если же смешивать их при субтрактивном синтезе, т.е. когда смешиваются краски, а не лучи излучений, то получится черный цвет Ч:

$$
C + X = Y
$$
;  $3 + \Pi = Y$ ;  $K + \Gamma = Y$ . (6)

Цвета, которые могут быть получены при данном способе синтеза, называются цветовым охватом. Границы цветового охвата тонов цвета зависят от чистоты смешиваемых цветов. В цветовой модели RGB графической программы на экране монитора теоретически при 8-разрядном квантовании яркостного сигнала в каждом цветоделенном канале R, G и B можно воспроизвести 256 цветов, в составном изображении 16777216 цветов .При смешивании красок в цветовой модели СМУК из-за их загрязнения и растрового способа печатания на принтерах число воспроизводимых тонов цвета значительно меньше, несмотря на то, что модель содержит не три, а четыре канала.

#### **3. Цветовые модели графического редактора Adobe Photoshop**

Программа редактирования изображений содержит несколько цветовых моделей для работы на экране монитора, выводе их на печать, как в цветном, так и в черно-белом виде, и позволяет преобразование одной модели в другую, а также создания Web-картинок для Интернета.

Рассмотрим цветовые модели для работы с изображениями более подробно. В зависимости от вида изображения по цветовому тону выбирается соответствующая модель. В меню Image/Mode (Изображение/Режим) находится список основных цветовых моделей, с которыми работает программа (рис.2).

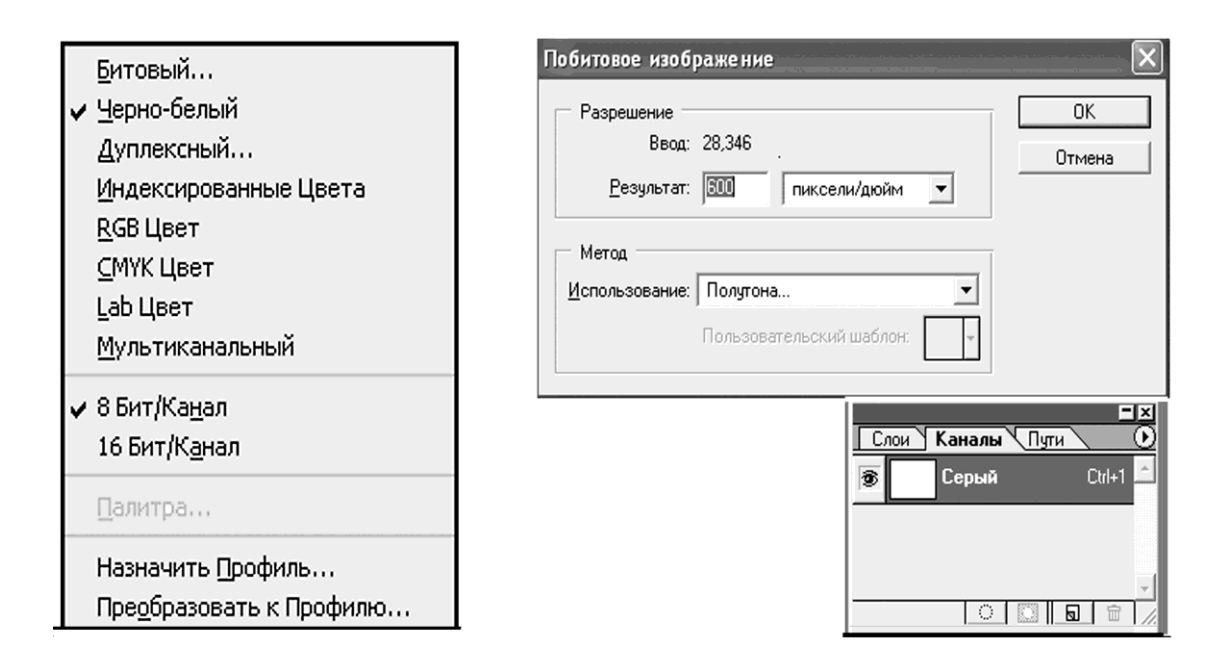

Рис.2. Список Режимов Рис.3. Диалоговое окно и  *Канал битового изображения*

**Режим Bitmap (Битовый)** отличается тем (рис.3), что каждая точка такого изображения может быть либо белой, либо черной. Графические файлы в этом режиме при выводе их на бумажный носитель приобретают вид гравюры. Для работы с выцветающими хроматическими текстами ее нецелесообразно использовать., так как модель является только черно-белой. В таких изображениях информация о цвете записывается с помощью одного бита 0 – белый, 1 – черный. Изображение в битовое может быть преобразовано только из режима Grayscale (Черно-белый). В диалоговом окне Битовый можно выбирать разрешение исходящего файла и метод преобразования (группа Результат и список Метод). В битовых изображениях информация о цвете содержится в единственном канале Серый.

**Режим Grayscale (Черно-белый).** В нем на экране монитора выводятся полутоновые черно-белые (серые) изображения. При этом исполь-зуются 256 градаций серого цвета. Серое изображение, как и битовое содержит один канал.

**Режим Duotone (Дуплексный)** создан для подготовки черно-белых изображений к печати в полиграфии двумя (дуплекс), тремя (триплекс) или четырьмя (квадруплекс) красками. Такой способ печати позволяет улучшить контраст и воспроизведение тонов фотоснимков.

**Цветовая модель Indexed Сolor (Индексированные Цвета)** в основном используется для отображения изображений на экране монитора и подготовки его для передачи по каналам Интернета. Каждая точка такого изображения может иметь один из 256 цветовых оттенков. Поэтому графический файл с индексированными цветами невелик по размеру. Файлы с небольшим размером выгодно использовать в Интернете. Однако воспроизведение цветового охвата в такой модели весьма ограничено. Цветовая модель Индексированные цвета является одноканальной.

Режим **RGB Color (Цвет RGB)** – это основная цветовая модель для отображения графики на экране монитора. Она содержит три канала Красный R, Зеленый G и Синий В. В каждом монохромном канале используется 256 градаций цветового тона. В трех каналах составного изображения теоретически можно получить 256<sup>3</sup> цветов. Цветовая модель RGB Color обладает самой богатой палитрой цветов.

**Режим СМYК Color (СМYК Цвет)** также является основной цветовой моделью при печатании изображения на бумажный носитель в полиграфии, на цветных струйных и лазерных принтерах. Изображение в СМYК-модели содержит четыре канала Голубой (С), Пурпурный (М), Желтый (Y) и черный (К). Несмотря на то, что в цветовой модели СМYК больше каналов, чем в модели RGB количество цветовых оттенков она содержит меньше. Это объясняется тем, что в модели RGB в каждом канале яркостной сигнал квантуется на 256 уровня. В модели СМYК изображение печатается (формируется) растровыми точками цветными красками, которые моделировать на 256 уровней не представляется возможным, и в тоже время красители красок не являются идеальными спектрально чистыми и, как правило, загрязнены. Число градаций зависит от разрешения принтера Р и линиатуры растра L и определяется по формуле  $(P/L)^2 + 1$ .

**Режим Lab (Lab цвет)** – аппаратно независимая модель цвета, содержит три канала. Один канал отвечает за яркость L изображения, канал а содержит красно-зеленые цвета, канал b – желто-синие. Для вывода изображения на печать или экран монитора применяется крайне редко. Используется как внутренняя модель для преобразования модели RGB в СМYК и наоборот.

#### **4. Выбор цветовой модели и цвета**

Из рассмотренных цветовых моделей для решения репродукционных задач при воспроизведении выцветающих хроматических текстов архивных документов больше всего подходят модель RGB и СМYК. Photoshop – это компьютерная графическая программа, в которой результаты работы по обработки документов отображаются на экране монитора. Цвет на нем образуется в результате аддитивного синтеза, которому как раз и соответствует цветовая система RGB. Цветная точка на экране монитора состоит из трех цветных – красной, зеленой и синей, что полностью соответствует цветовой модели RGB (Red, Green, Blue). Информация о

яркости каждой цветовой составляющей хранится в каналах изображения на палитре Info (Информация). Каналы отображаются в палитре Channels (Каналы). Вид этих палитр показан на рис.4.

Чтобы увидеть содержимое канала достаточно в палитре щелкнуть мышью на его названии.

В цветовой модели RGB каждый канал содержит сведения о том, сколько уровней яркости каждого цвета необходимо для создания цветового тона на экране монитора, которые отображаются в палитре Информация.

|                  | Каналы<br><u>Пути</u><br>Слои |                    | Каналы<br>Слои<br>, Пути   |           |  |
|------------------|-------------------------------|--------------------|----------------------------|-----------|--|
| 偧                | <b>RGB</b>                    | $\mathbb{C}$ trl+~ | <b>SAN</b> CMYK<br>S       | Ctrl+~    |  |
| S                | <b>Красный</b>                | Ctrl+1             | <b>САТ</b> Голубой<br>S    | $Ctr + 1$ |  |
|                  |                               |                    | <b>SOL</b> Фиолетовый<br>奓 | Ctrl+2    |  |
| S                | Зеленый                       | Ctrl+2             | <b>ЕМ</b> Желтый<br>S      | Ctrl+3    |  |
| s                | Синий                         | Ctrl+3             | T<br><u>на Черный</u>      | Ctrl+4    |  |
|                  |                               |                    |                            |           |  |
|                  |                               |                    |                            |           |  |
| $\sim$<br>п<br>Ы |                               |                    |                            |           |  |

*Рис.4. Палитры каналов цветовой модели RGB (слева) и модели СМУК (справа).*

Цветовая модель СМYК содержит четыре канала. В каждом канале содержится информация о том, сколько голубой, пурпурной, желтой и черной краски необходимо добавить в растровую точку, чтобы получить при печати соответствующий цвет. Эти сведения также находятся в палитре Информация (рис.5).

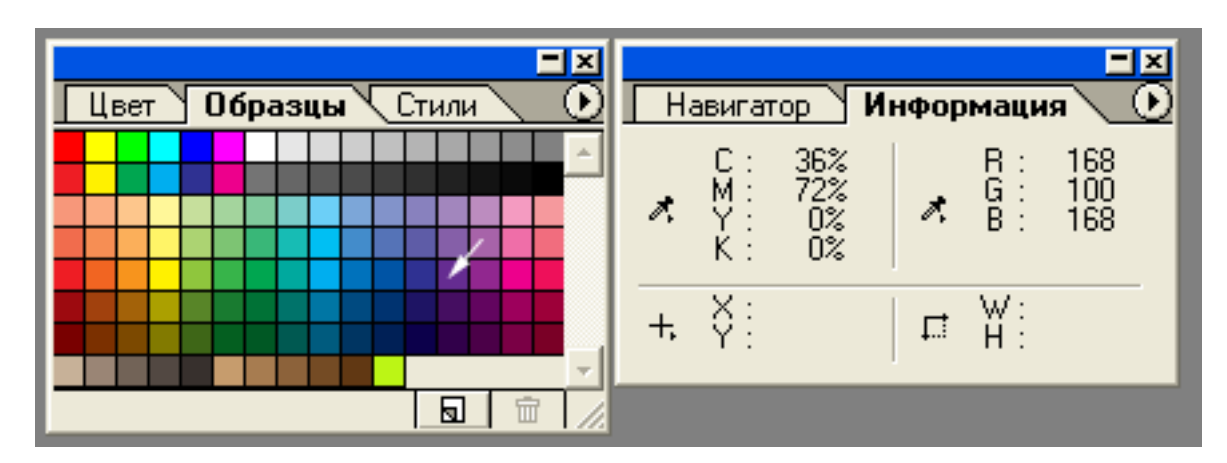

*Рис.5. В палитре Информация содержатся данные о выбранном стрелкой цвете в цветовой модели СМYК и RGB*

Количество краски, присутствующее в изображении на бумажном носителе, отображается в цветовой модели СМYК, а число уровней яркости в изображении на экране монитора. Цветовая модель СМYК субтрактивного синтеза цвета, поэтому она применяется при выводе изображения на бумажный носитель, а модель RGB аддитивного синтеза и она применяется на экране монитора.

При работе с выцветающими хроматическими текстами архивных документов помимо выбора цветовой модели необходимо определить цвет штрихов текста, которые были нанесены на документ в период его создания. С этой целью необходимый цвет можно выбрать в диалоговом окне программы Photoshop Color Piker (Выбор цвета), рис.6.

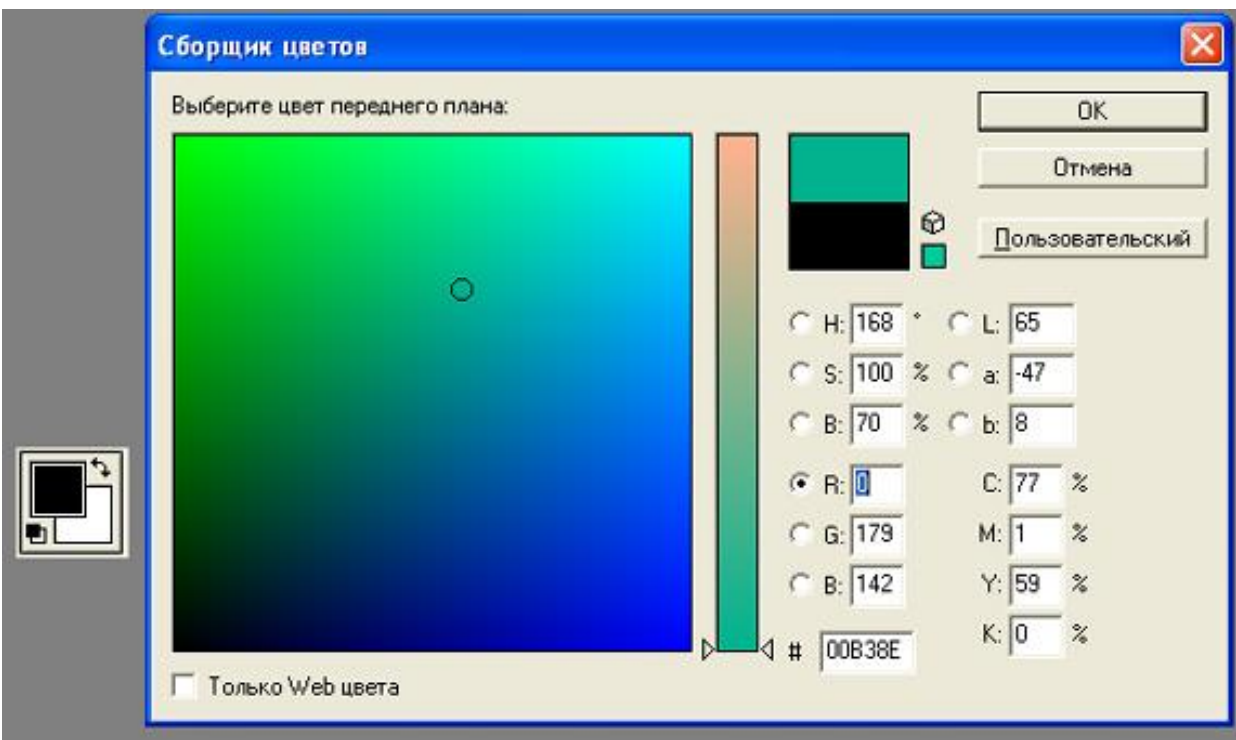

*Рис.6. Диалоговое окно Color Piker (Выбор цвета) и элементы образца цвета переднего плана (слева рисунка)*

Диалоговое окно вызывается щелчком на образце цвета в панели инструментов на рабочем столе программы.

В поле выбора цвета переднего плана отображаются три системы выбора цвета HSB, RGB и Lab, в которых цвет может быть представлен тремя осями координат. Поле можно считать плоскостью ХУ, а полоску с ползунками, находящуюся рядом с полем справа – осью Z. Какой из цветовых каналов в выбранной системе станет осью Z, определяет пользователь с помощью переключателя. Перемещая ползунки на полозке, можно в поле Выбор цвета получить желаемый цвет. Не рассмотренная ранее, система HSB содержит цветовые каналы Hue (Цветовой тон), Saturation (Насыщенность), Brightness (Яркость). Параметр Н (Цветовой тон) содержит цветовой спектр по кругу от  $0^0$ до 360<sup>0</sup>. Параметр S (Насыщенность) изменяет цветовой тон от 0% до максимально насыщенного оттенка 100%. Параметр В (Яркость) изменяет яркость цвета от черного В = 0% до ее максимума  $B = 100\%$ .

Система СМYК не отображается в поле Выбор цвета из-за того, что она четырехканальная, и поэтому ее весьма трудно отобразить на плоскости. Однако, если числовые значения цвета в каналах известны, то их можно ввести в соответствующие поля. Назначение других обозначений понятны из рисунка.

Цвет можно выбрать с использованием палитры Color (Цвет), рис. 7. Причем эта палитра может работать с любой цветовой системой. Для этого служит меню палитры, которая всплывает после щелчка на кнопке со стрелкой в верхнем правом углу. В шести первых пунктах меню с помощью скользящих указателей можно выбрать цветовую модель. Пункты в нижней части меню RGB Спектр, СМYК Спектр и Градации Серого (Полоса градаций серого) определяют вид полосы выбора цвета по образцу. Эта полоса находится в низу палитры. Пункт Заказ Цвета в этой полосе воспроизводит все оттенки цвета переднего плана. Цвет переднего плана задается перемещением скользящих указателей. При этом в светлых окнах фиксируются числа уровней яркости выбранного цвета в каждом канале для системы RGB. В данном случае на рисунке выбран черный цвет, так как уровни яркости в каждом канале равны 0. С помощью этих чисел цвет можно всегда запомнить и восстановить, что весьма важно при работе с выцветающими хроматическими текстами.

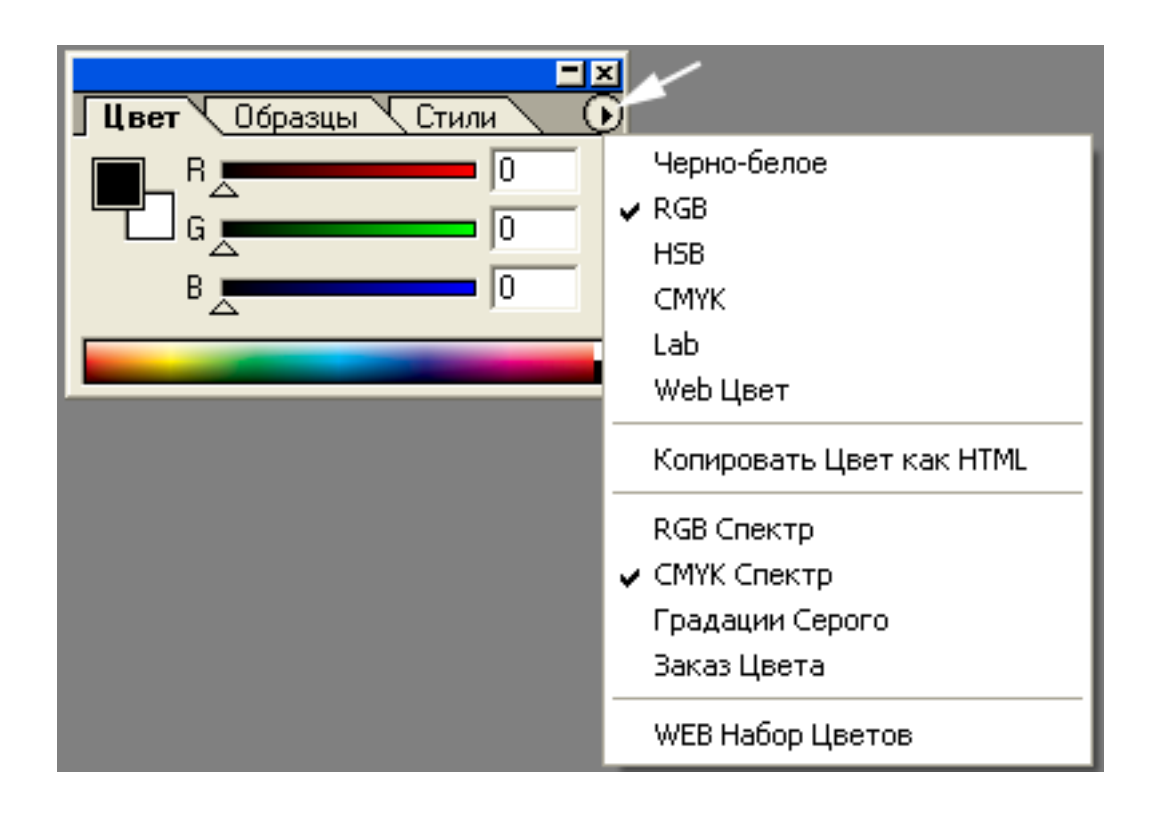

*Рис.7. Палитра Color (Цвет). Показаны ее основные параметры и инструменты*

Если необходимо изменить цвет фона, то при одиночном щелчке на образце фона палитра переключается на изменение и выбор цвета фона. Когда курсор помещается на цветную полоску внизу палитры, он принимает вид пипетки, и после щелчка в окне образца появляется цвет, на который указывает носик пипетки.

Палитра Swatches (каталог) также служит для выбора цвета, рис.8.

В палитре находятся цвета, которые можно использовать многократно. Это удобно, чтобы не записывать числовые значения цвета и не вводить их в поля палитры Color или диалогового окна Color Picker (Выбор Цвета). Кроме тех образцов, которые видны в палитре по умолчанию, программа поставляет несколько стандартных цветовых библиотек. Названия этих библиотек находятся внизу меню. Щелчок на названии загружает такую библиотеку. Само меню вызывается щелчком на черной стрелке палитры, которая

| $\bullet$<br>Образцы<br>Цвет<br>Стили |                               |  |  |  |  |  |  |
|---------------------------------------|-------------------------------|--|--|--|--|--|--|
|                                       | Новый Образ                   |  |  |  |  |  |  |
|                                       | Сброс Образов                 |  |  |  |  |  |  |
|                                       | Загрузка Образов              |  |  |  |  |  |  |
|                                       | Сохранить Образы              |  |  |  |  |  |  |
|                                       | Заменить Образы               |  |  |  |  |  |  |
| 圓                                     | ✔ Маленький Эскиз             |  |  |  |  |  |  |
|                                       | Небольшой Список              |  |  |  |  |  |  |
|                                       | ANPA Colors.aco               |  |  |  |  |  |  |
|                                       | DIC Colors.aco                |  |  |  |  |  |  |
|                                       | FOCOLTONE Colors.aco          |  |  |  |  |  |  |
|                                       | Pantone Colors (Coated).aco   |  |  |  |  |  |  |
|                                       | Pantone Colors (Process).aco  |  |  |  |  |  |  |
|                                       | Pantone Colors (ProSim).aco   |  |  |  |  |  |  |
|                                       | Pantone Colors (Uncoated).aco |  |  |  |  |  |  |
|                                       | TOYO Colors.aco               |  |  |  |  |  |  |
|                                       | TRUMATCH Colors.aco           |  |  |  |  |  |  |
|                                       | Mac OS, aco                   |  |  |  |  |  |  |
|                                       | VisiBone, aco                 |  |  |  |  |  |  |
|                                       | VisiBone2.aco                 |  |  |  |  |  |  |
|                                       | Web Hues.aco                  |  |  |  |  |  |  |
|                                       | Web Safe Colors.aco           |  |  |  |  |  |  |
|                                       | Web Spectrum.aco              |  |  |  |  |  |  |
|                                       | Windows.aco                   |  |  |  |  |  |  |

 *Рис.8. Палитра Swatches (каталог), ее опции и инструменты*

находится в ее верхнем правом углу и она обозначена белой стрелкой на рисунке.

В палитру Swatches (Каталог) можно загрузить созданный пользователем образец цвета. Для этого надо определить цвет в окне переднего плана в диалоговом окне Color Picker (Выбор Цвета) или палитры Color (Цвет). Затем поместить курсор на свободное место палитры. Курсор примет вид инструмента Заливка. После щелчка появится диалоговое окно Color Swatch Name (Имя образца Цвета). Надо присвоить имя образцу и щелкнуть на кнопке ОК. Новый образец будет находиться в палитре. Удаляется образец перемещением его в корзину.

### **5. Задачи при воспроизведении выцветающих хроматических текстов документов**

Основными задачами при воспроизведении выцветающих хроматических текстов документов, которые характеризуются плохой читаемостью, потерей насыщенности цветового тона, тонкими деталями текста, неравномерным распределением оптической плотности в буквах и словах, наличием дефектов по полю изображения, является применение цифровых компьютерных технологий, обеспечивающих эффективное корректирование проблемных текстовых изображений. К ним относятся:

1. Выбор цветовой модели и канала для повышения контраста текста командами и инструментами графического редактора.

2. Восстановление выцветающего цвета штрихов текста путем его замены цветами из каталога красителей, соответствующих цвету средств письма чернилами, карандашами, машинописью и другими средствами.

3. Выбор разрешающей способности при оцифровке документов в зависимости от размеров деталей штрихов текста.

4. Корректирование цветового тона, повышение контраста текста и при необходимости корректирование проблемных участков изображения, мешающих комфортному восприятию и чтению документов.

5. Приближение корректируемого изображения документа, содержащего выцветающий хроматический текст, к его первоначальному ретроспективному виду.

#### **6. Оцифровка документа на сканере и цифровом фотоаппарате**

Сканеры и цифровые фотоаппараты [13, 14] вводят в компьютер оцифрованное изображение. Оцифровка позволяет создавать электронную базу данных, производить ретроспективную конверсию – специальную промышленную технологию преобразования архивных фондов на электронных носителях. Это позволяет организовать работу архивов на качественно новом уровне, обеспечить оперативный точный поиск информации, эффективность и комфортный уровень труда [15, 16].

При сканировании устанавливаются параметры по разрешающей способности (РС). Выбирается цветовая модель и производится предварительное корректирование по цвету, тону, удалению муара (при наличие на оригинале регулярной структуры, например, растровой сетки на полиграфических репродукциях). Выцветающие хроматические тексты содержат мелкие детали, тонкие штрихи, цветовой тон и градацию плотностей красителя в буквах и словах. Поэтому выбор разрешающей способности весьма важен, поскольку от этого зависит результат последующей работы. Выбор РС зависит от размеров штрихов текста. В таблице 3 приведены размеры штрихов текстов на рукописи и машинописи.

Таблица 3

#### Размеры штрихов текста, которые наиболее часто встречаются

в документах

| Вид текста  | $\Gamma$ epo | Шарик       | Карандаш    | Машинопись  |
|-------------|--------------|-------------|-------------|-------------|
| Толщина     | $40 - 400$   | $100 - 500$ | $300 - 700$ | $200 - 500$ |
| ШТРИХОВ, МК |              |             |             |             |

Из таблицы 3 следует, что самые тонкие детали штрихов принадлежат тексту, нанесенному пером. Диапазон толщины штрихов равен 40 – 700 мкм. Толщина текста, нанесенного деловыми цветными карандашами, может быть

больше 1мм. РС сканера зависит от размера светочувствительных элементов (пикселей), размеры которых могут соответствовать 10 и менее микрон. Сканер может предлагать различную оптическую РС (100; 150; 200; 300; 600; 2400; 3600 пикселей на дюйм). В Таблице 4 приводятся размеры пикселей в зависимости от РС.

Таблица 4

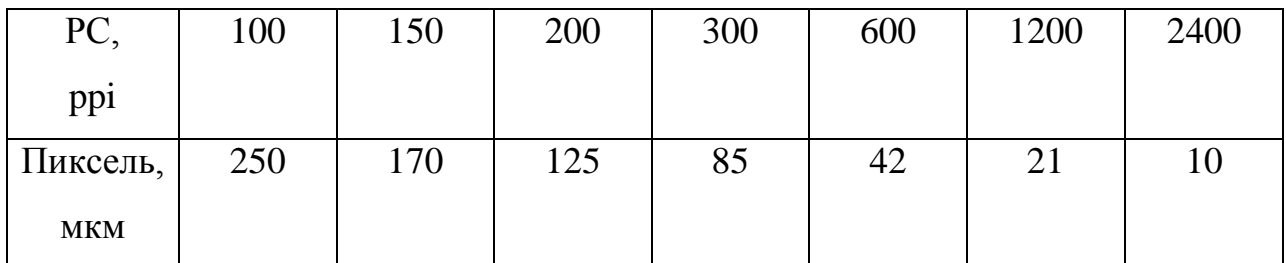

#### Размеры пикселей в зависимости от РС

Из таблиц 4 и 5 следует, что для полного воспроизведения штрихов текста в зависимости от их вида можно сканировать с РС, равной от 200 ppi до 600 ppi. При этом надо иметь в виду, что с увеличением РС заметно растет размер файла. Это наглядно видно в таблице 5, где такая связь показана.

Таблица 5

Разрешение и размер файла при сканировании документа размером А4

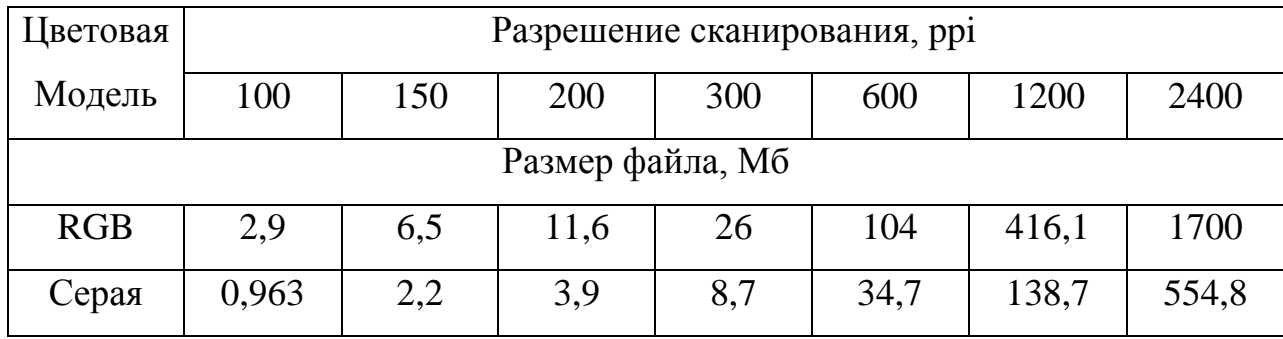

Выцветающие хроматические тексты имеют цветовые оттенки, поэтому их сканируют, как правило, в цветовой модели RGB. Кроме этого, в этой цветовой системе удобно работать на экране монитора и на нем можно записать цвет в виде чисел уровней яркости в каналах R, G и В.

Оцифровку цифровыми фотокамерами целесообразно производить тогда, когда возникает необходимость использования технологии воспроизведения документов в диффузно-рассеянном, зеркально-отраженном и направленном пучках света. Такие способы освещения позволяют достаточно эффективно компенсировать негативное влияние структуры поверхности документа на качество текстовой и графической информации, нанесенной на бумагу с большой шероховатостью, деформацией, высоким блеском и облачностью [18]. Планшетные сканеры из-за своих конструктивных особенностей не позволяют использовать такие методы репродукционной съемки.

#### **7. Повышение контраста выцветающих хроматических текстов**

#### **7.1. Выбор цветового канала в моделях RGB и CMYK**

Чтобы повысить контраст выцветающих текстов командами и инструментами графической программы и улучшить насыщенность цвета, необходимые процедуры следует проводить в одном из каналов цветовой модели RGB или СМYК. Канал по цвету должен быть дополнительным к цветовому тону штрихов.

Цветовая модель RGB содержит три канала (рис.4а, раздел 4). Щелчком на палитре его можно выбрать и посмотреть содержимое. Но рисовать и корректировать на нем нельзя, так как он является демонстрационным. Чтобы на выбранном канале можно было корректировать текстовое изображение, необходимо разделить основное (составное) изображение на красный R, зеленый G и синий В каналы. Для

этого на палитре надо нажать кнопку со стрелкой в правом верхнем углу, рис. 9. появится список дополнительного меню, в котором следует выбрать опцию Разделить каналы. Полноцветное изображение будет преобразовано в три отдельных полутоновых серых изображений, которые соответствуют уровням яркости цветового тона

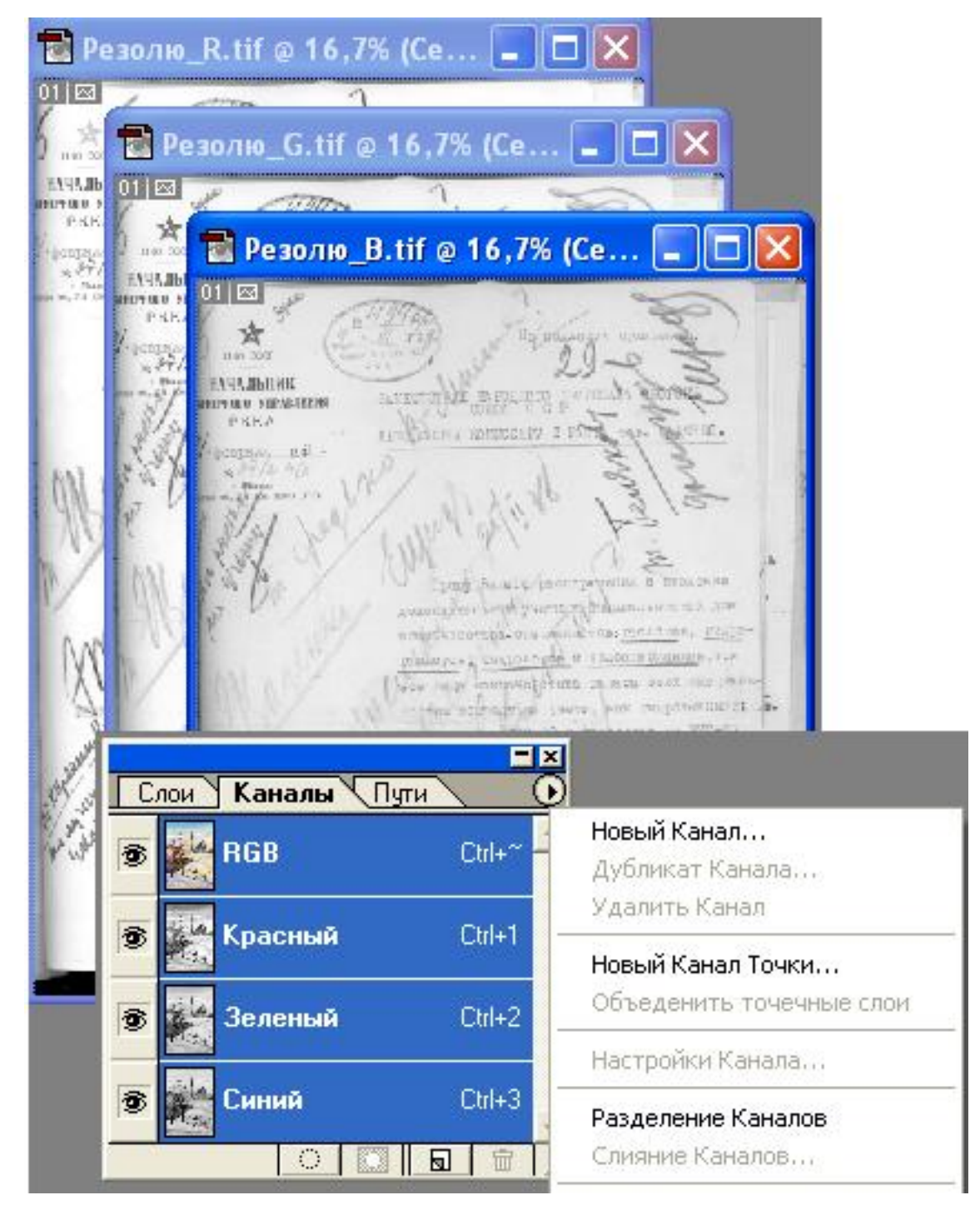

*Рис. 9. Разделение каналов составного изображения в модели RGB* 

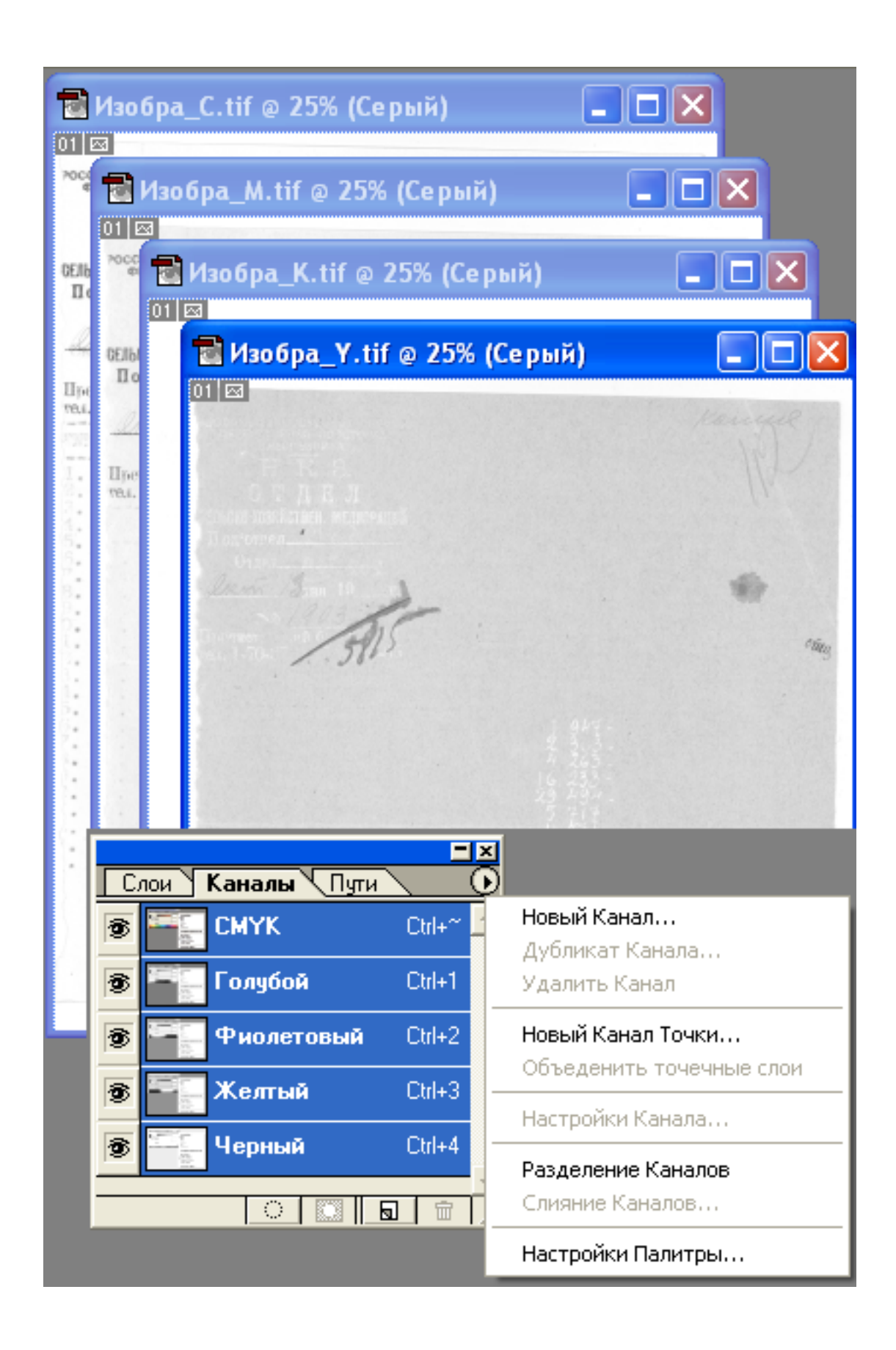

 *Рис.10. Разделение каналов составного изображения в модели СМYК*

монохромным изображениям красному R, зеленому G и синему В. Для проведения коррекции канал выбирается по правилу дополнительных цветов. Визуально в этом канале текст выглядит наиболее контрастным. При обработке изображения применяются соответствующие команды и инструменты программы.

Аналогичным образом разделяется изображение документа в цветовой модели СМYК, рис.10. Модель содержит четыре канала Голубой C, Пурпурный М, Желтый Y и Черный К.

Каждый выделенный канал содержит монохромное изображение, соответствующее уровню яркости данного цветового тона.

# **7.2. Корректирование изображения текста в выбранном цветовом канале 7.2.1. Применение команд коррекции с помощью регулирования уровней яркости**

Оценить уровни яркости в изображении можно в диалоговом окне Histogram (Гистограмма), которое открывается командой Image|Histogram (Изображение/ Гистограмма в ранних версиях) или (Окно/ Гистограмма в поздних версиях), рис.11.

Гистограмма представляет собой график, где по оси Х отложены значения яркости, а по оси Y – количество пикселей в изображении соответствующей яркости, уровни которой видны на полоске под осью Х. Процесс корректировки уровней яркости заключается в том, чтобы пиксели, принадлежащие штрихам текста, сделать более темными, а фону – более светлыми.

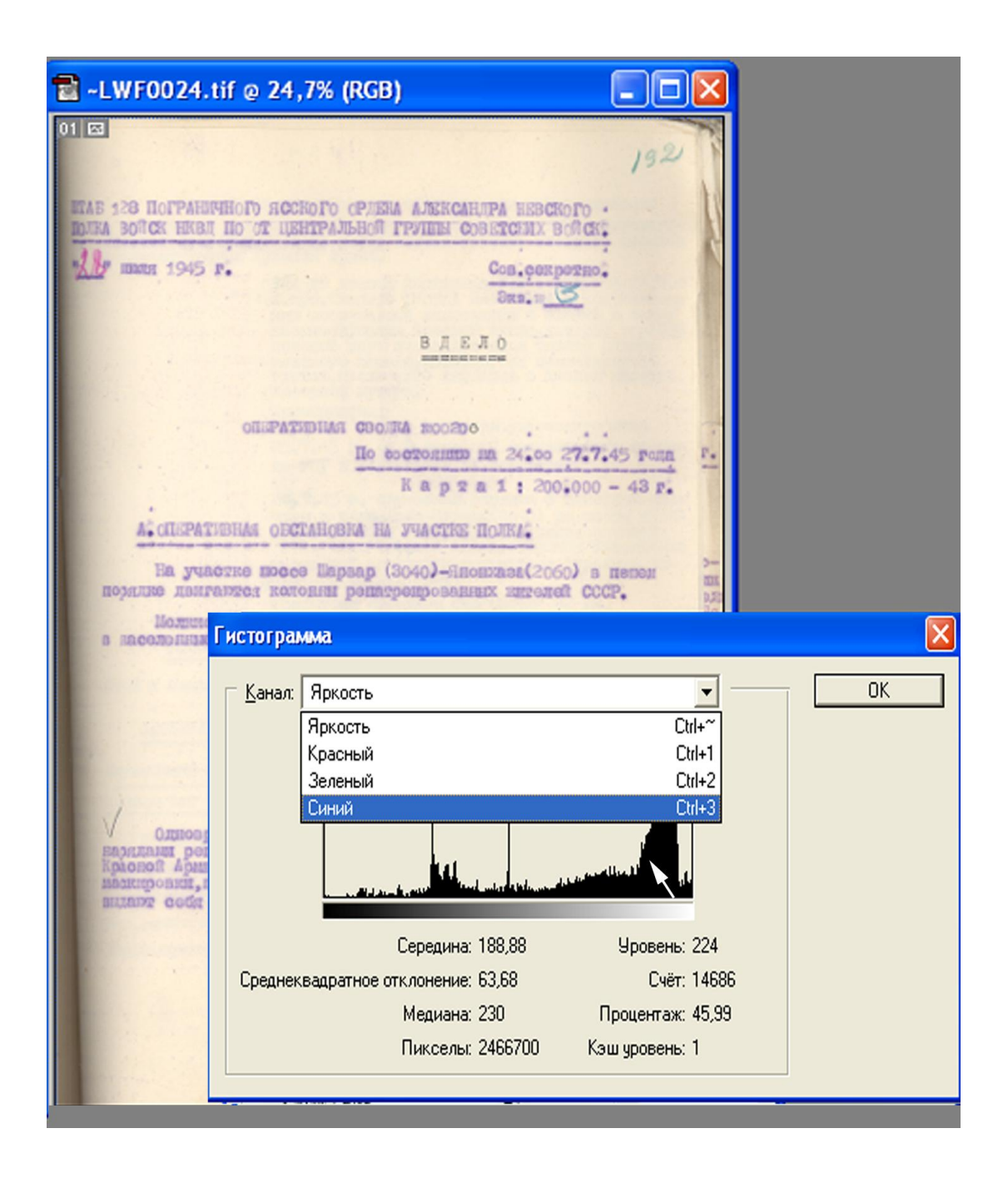

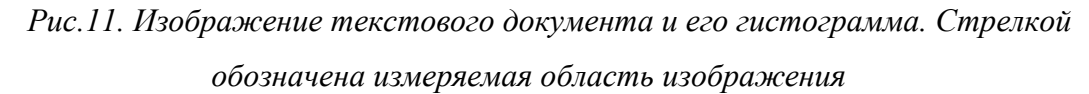

В Photoshop предусмотрены команды, которые проводят автоматическую тоновую коррекцию яркостей Auto levels (Автоматическая тоновая коррекция), Auto Contrast (Автоматическая коррекция контраста) и Equalize (Выровнять яркости). Автоматические команды не имеют диалоговых окон. Если с помощью Auto-команд не удается получить желаемый результат, то используются команды с диалоговыми окнами.

**Команда Brightness/Contrast (Яркость/Контраст).** В диалоговом окне этой команды с помощью перемещения ползунков в левую сторону яркость и контраст уменьшается от 0 до -100%, а в правую сторону, напротив, они увеличиваются от 0 до 100%.

**Команда Levels (Уровни)** позволяет настраивать уровни яркости не только составного изображения, но и в каждом отдельном канале цветовой модели RGB из списка Canal (Канал). В средней части диалогового окна команды гистограмма имеет три скользящих указателя, которые показывают входящий уровень яркости. Полоска с двумя указателями определяет ширину исходящего диапазона яркости. Настройка яркости происходит путем перемещения черного и белого ползунков. Серый средний ползунок всегда соответствует среднему значению яркости середине диапазона яркости. В диалоговом окне при щелчке Пипеткой на самом темном пикселе и на самом светлом уровни настроятся автоматически. Уровни яркости изображения после тоновой коррекции появляются в гистограмме составного изображения модели RGB в списке Chanels (Каналы).

**Команда Curves (Кривые)** позволяет настраивать уровни яркости в тенях, средних тонах и светах. С помощью команды Яркость/Контраст и Уровни определить столько диапазонов и их точно отрегулировать не представляется возможным. Важным элементом диалогового окна Кривые служит градационная кривая, рис.12. Наклон кривой под углом 45<sup>0</sup> соответствует случаю, когда преобразование в изображении отсутствует. В этом случае входящие уровни на оси Х равны исходящим на оси Y. Градиентные полоски, находящиеся рядом с осями, это наглядно показывают. Изменить контраст изображения можно перемещением опорных точек, находящихся на концах прямой. Если при манипуляции перемещением точек наклон прямой больше, чем 45<sup>0</sup>, то контраст изображения увеличивается, При угле 90<sup>0</sup> – контраст максимальный, а при угле меньше, чем 45<sup>0</sup> он уменьшается. Угол равный  $0^0$ , соответствует случаю, когда контраст минимальный, и

изображение не различается. При отрицательном значении угла наклона, когда угол равен минус  $45^0$ . , изображение обращается, становится негативным. Для редактирования формы градационной гривой, т.е. придания ей вместо прямой линии кривую линию служат два инструмента Кривая  $\sim$ и Карандаш  $\boxed{\beta}$ . При выборе карандаша кривую можно просто нарисовать любого вида. С помощью инструмента Кривая щелчками на градационной кривой создаются опорные точки. Смещая опорные точки курсором мыши, задается произвольная форма кривой, например, с увеличенным градиентом в тенях и светах изображения.

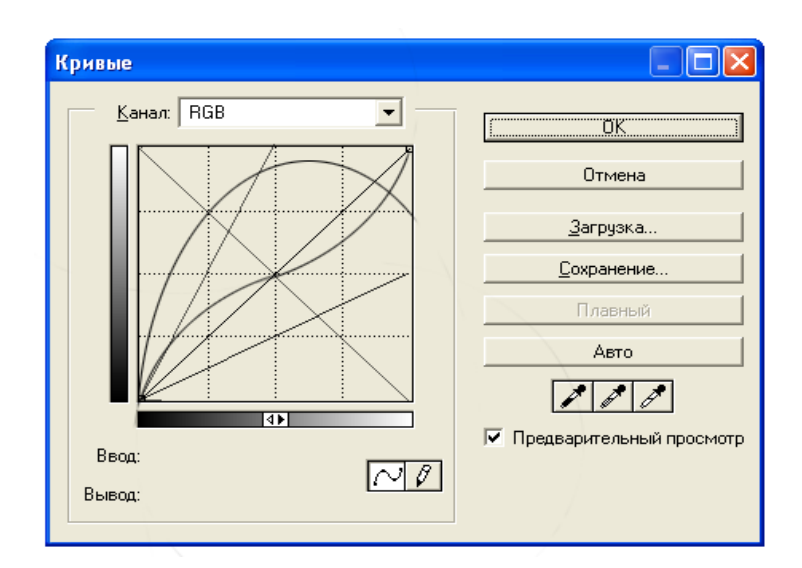

 *Рис.12. Диалоговое окно команды Curves (Кривые). Показаны различные формы градационной кривой, которые можно получить с помощь опорных точек и карандаша.*

Таким образом, с помощью команды Кривые можно преобразовывать тоновую градацию в неограниченных пределах.

Подводя итоги, можно заключить следующее:

Команда **Яркость/Контраст** изменяет контраст всего составного изображения от его минимальной величины до максимальной с помощью процентов от  $-100\%$  до  $+100\%$ .

Команда **Уровни** регулирует контраст изображения от его минимальной величины до максимальной, выраженного с помощью уровней яркости, как входящих чисел, так и исходящих чисел. Контраст регулируется как во всем составном изображении, так и отдельно в каждом канале цветовой модели RGB.

Команда **Кривые** может в неограниченных пределах регулировать форму градационной Кривой, как всего составного изображения, так и отдельно в каждом канале цветовой модели RGB.

Выбор команды зависит от характера информационных и изобразительных свойств текста документа. В таблице 6 приводятся рекомендуемые команды в зависимости от вида документа.

Таблица 6

Выбор команды для коррекции текстового документа в зависимости

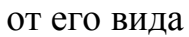

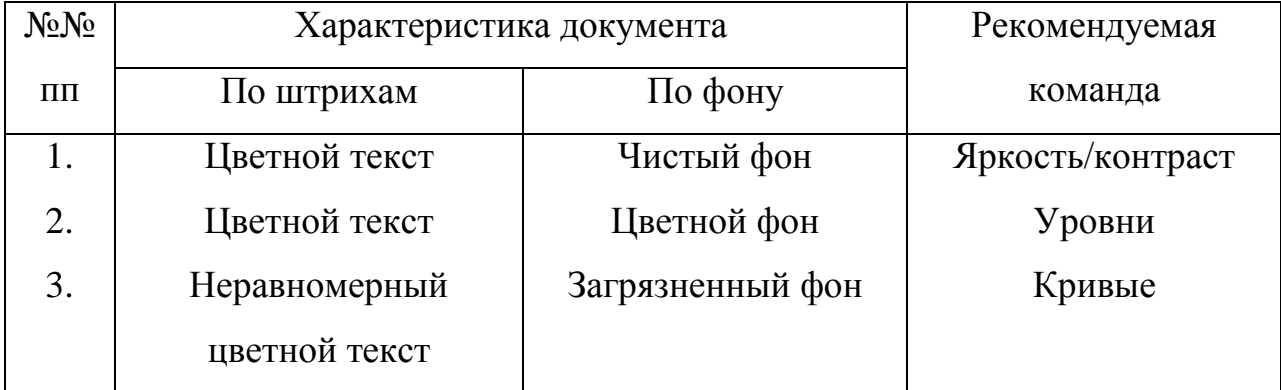

Рассмотрим пример корректирования выцветающего хроматического текста с применением команд управления уровнями яркости. На рис.13. показан архивный документ. Выцветающий текст имеет фиолетовый оттенок, на фоне присутствуют надписи другого цветового тона.

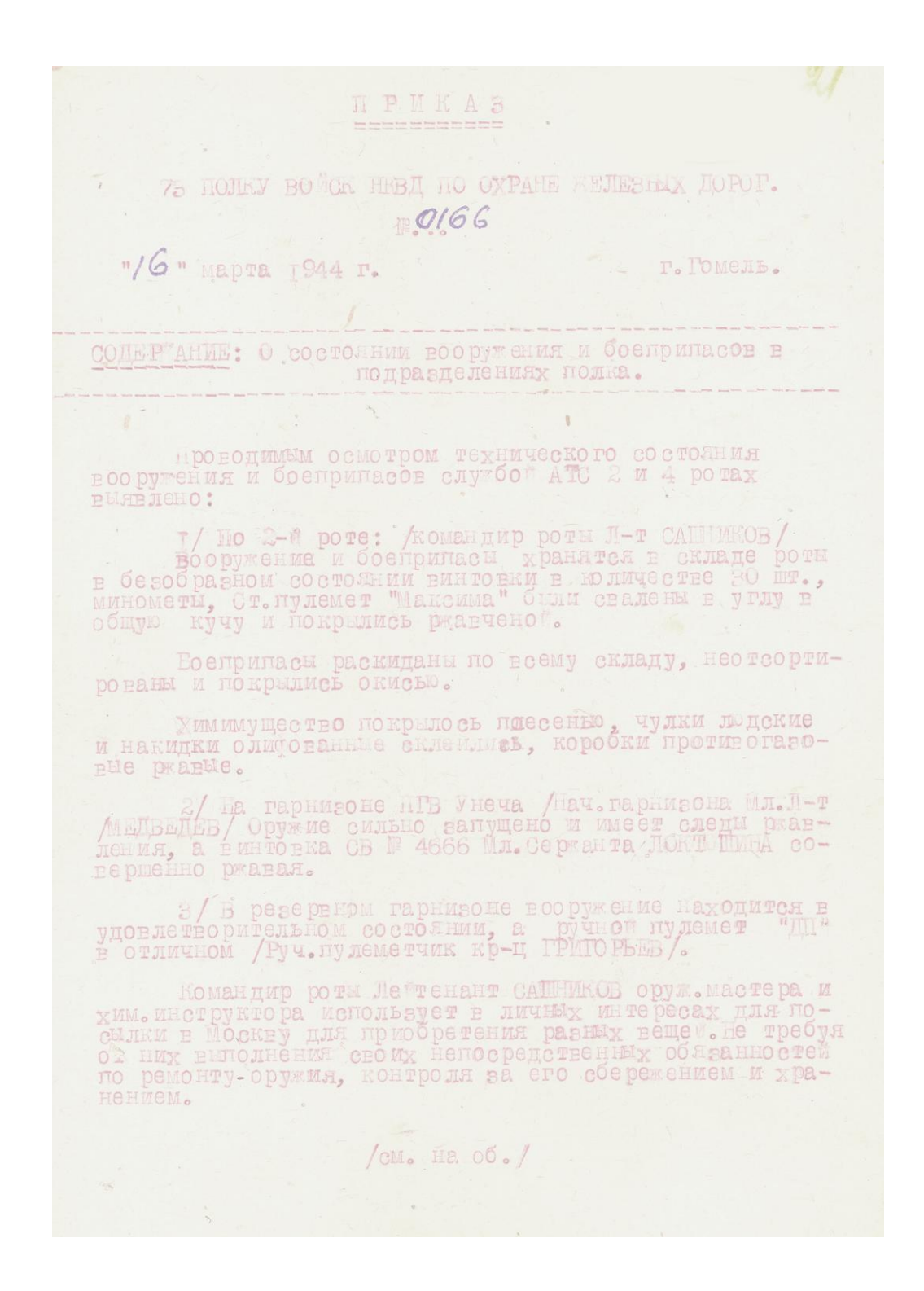

*Рис.13. Архивный документ с выцветающим текстом фиолетового оттенка*

Технология корректирования изображения состоит из выбора цветовой модели, разделения изображения на цветоделенных каналах, выбора канала и

команды для корректирования имеющегося в нем изображения, слияния каналов и оценки результатов работы. Все этапы работы иллюстрируются в диалоговых окнах программы.

1. Цветовая модель выбирается по правилу дополнительных цветов. В цветовой аддитивной модели RGB фиолетовый цвет можно получить смешением красного R и синего В. Чтобы повысить контраст фиолетового текста, нужно проводить обработку изображения в двух каналах R и В. Очевидно, что при работе в двух каналах по очереди трудно будет сразу оценить эффект коррекции. Кроме того, возрастает трудоемкость во времени. Цветовая модель СМYК – субтрактивная, и она содержит четыре канала голубой С, пурпурный П, желтый У и черный К. Так как фиолетовый цвет текста адекватен пурпурному, то наиболее целесообразно проводить коррекцию в пурпурном канале П цветовой модели СМYК.

2. Результат разделение каналов в модели СМYК показан на рис.14. Из рисунка видно, что фиолетовый текст хорошо выделился только в пурпурном канале М. В остальных каналах краситель фиолетового цвета не присутствует. Рукописная надпись синего цвета находится в голубом канале С и частично в фиолетовом М.

3. Так как фиолетовый машинописный текст выделился в пурпурном канале, то его корректирование следует проводить в этом канале с помощью команды Levels (Уровни). Синий рукописный текст надо корректировать в голубом канале. Если автоматическая тоновая коррекция не дает желаемого результата, то необходимо пользоваться ручной коррекцией. В данном случае настройка уровней яркости осуществлялась вручную, рис. 15.

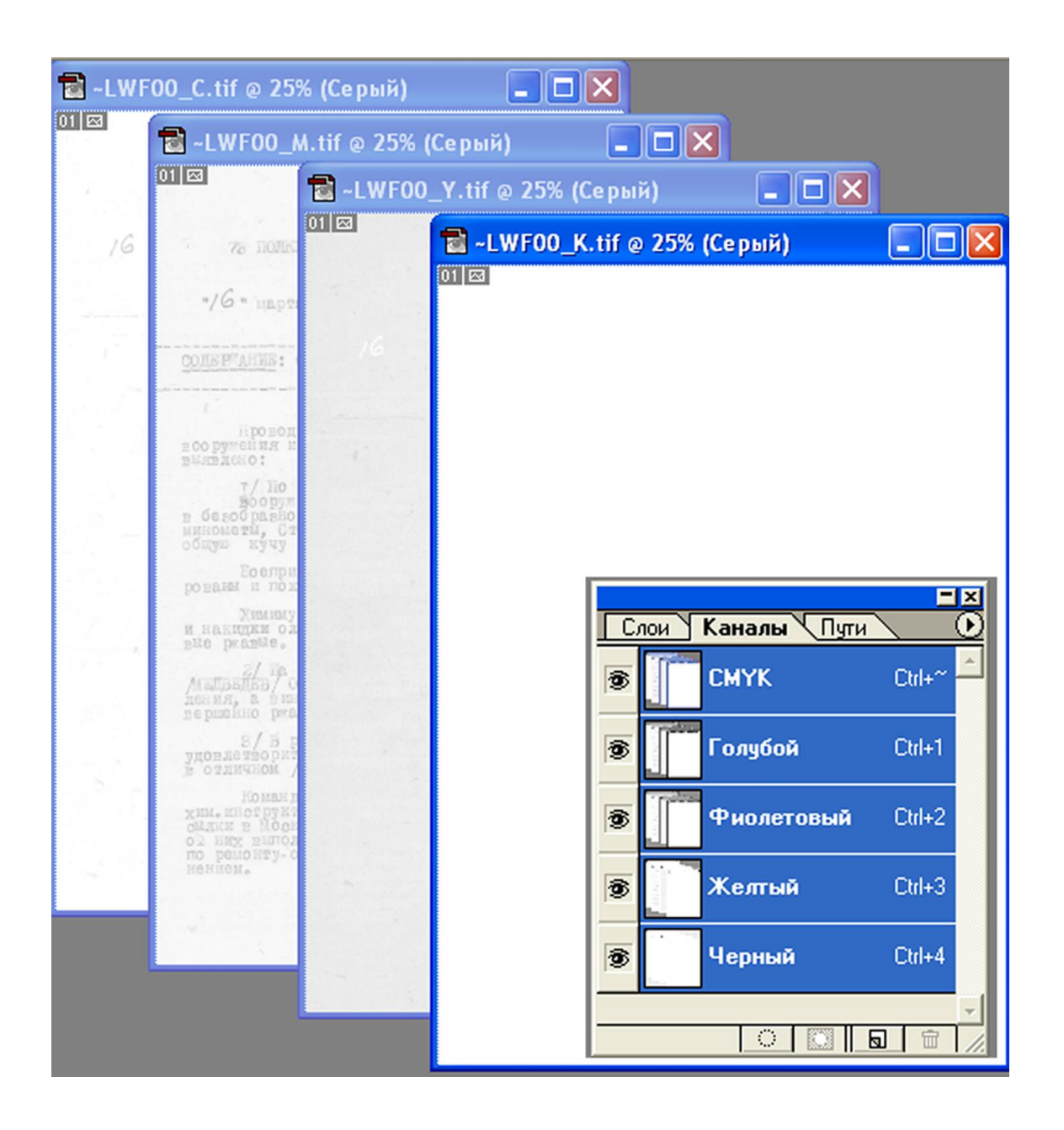

 *Рис.14. Разделение каналов в цветовой модели СМYК произведено с помощью щелчка в палитре каналов на кнопку со стрелкой в верхнем правом углу*

Из рис. 15 видно, что контраст машинописного фиолетового текста существенно вырос. Аналогичным образом корректируется рукописный синий текст в голубом Канале С.

4. Слияние каналов производится в палитре Каналов СМYК. Для этого следует нажать круглую кнопку со стрелкой. В появившемся списке выбрать строку Слияние Каналов и щелкнуть, рис. 16.

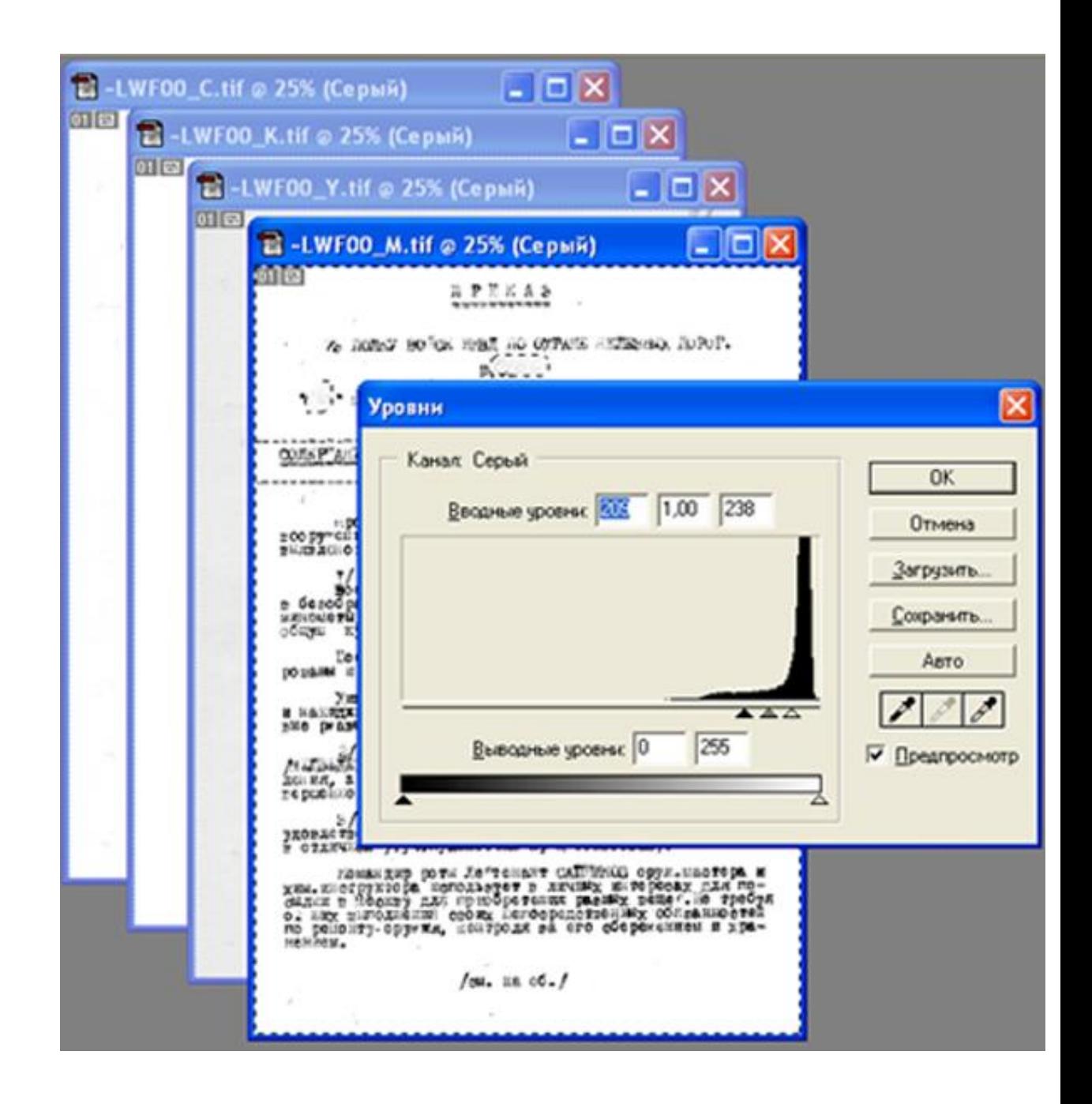

*Рис. 15. Результат настройки уровней яркости вручную командой Levels (Уровни).*

Результаты коррекции документа после слияния каналов, изображенного на рис.13, показаны на рис.17.

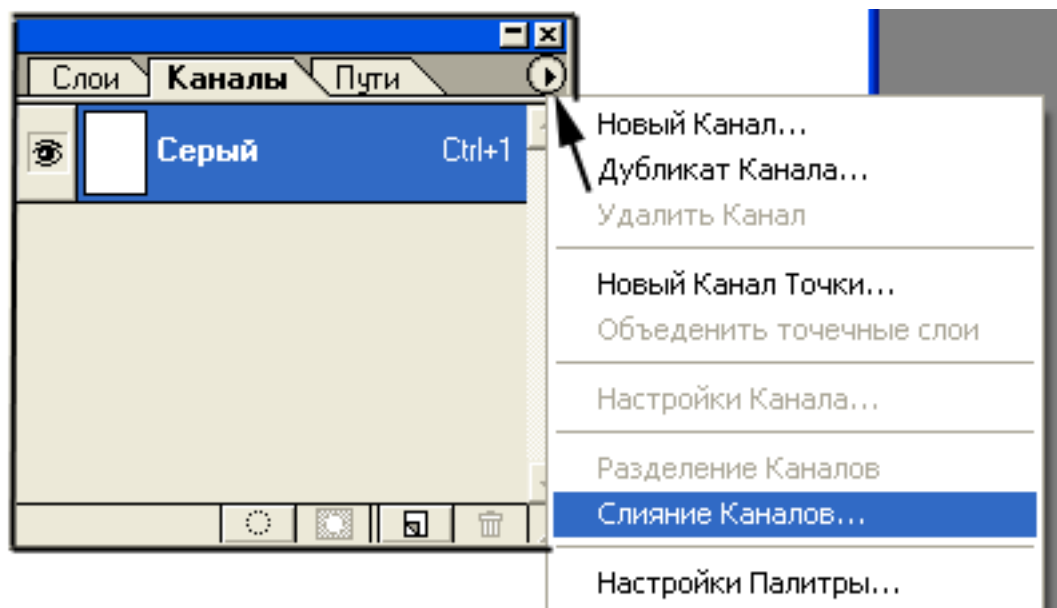

*Рис.16. Слияние каналов в палитре Каналов СМYК путем выбора кнопки со стрелкой в верхнем правом углу и строки Слияние Каналов в списке*

#### **7.2.2. Использование слоев**

Повысить контраст выцветающих хроматических текстов кроме команд управления уровнями яркости можно с помощью слоев. Слои в графическом редакторе представляют собой компьютерным аналогом прозрачных пленок с изображением. Слои в программе являются основным инструментом для редактирования и компоновки изображений. Если создать несколько одинаковых изображений на прозрачных фотопленках и совместить их друг с другом, то оптические плотности D изображений будут пропорционально увеличиваться, что приводит к повышению видимости и контраста его слабых деталей. Например, при совмещении двух одинаковых градационных шкал, содержащих поля изображений, имеющих оптические плотности 0,2; 0,4; 0,6; и 0,8, суммарные плотности составного изображения вырастут вдвое.

# ПРИКАЗ

75 HOURY BOWCK HRBI HO OXPAHE WEITESHEX HOPOP. **EO166** 

"/6 " марта 1944 г.

г. Гомель.

СОДЕРИАНИЕ: О состоянии вооружения и боеприпасов в подразделениях полка.

**Проводимым осмотром технического состояния**<br>вооружения и боеприпасов службой АТС 2 и 4 ротах **BEREIGHO!** 

T/ По 2-й роте: /командир роты Л-т САШИКОВ/ Вооружение и боеприпасы хранатся в складе роты вооразном состоянии винтовки в количестве 30 шт.,

Боеприпасы раскиданы по всему складу, неотсортированы и покрылись окисыю.

Химимущество покрылось плесенью, чулки лодские и накидки олифованные склейлись, коробки противогазо-**PHe DEAPHe.** 

2/ На гарнизоне НГВ Унеча / Нач. гарнизона Мл. Л-Т<br>- МЕЛВЕДЕВ/ Оружие сильно запущено и имеет следы ржав<br>- ления, а винтовка СВ № 4666 Мл. Сержанта/ЛОКЛОШИНА со-**PepmeHHO DEABAA.** 

З/В резервном гарнизоне вооружение находится в ровлетворительном состоянии, а ручной пулемет "ДП"

Командир роты Лейтенант САШНИКОВ оруж. мастера и<br>xим. инструктора использует в личных интересах для по-<br>сылки в Москву для приобретения разных вещей. Не требуя по ремонту-оружия, контроля за его сбережением хранением.

 $/CM<sub>o</sub>$  Ha  $00<sub>o</sub>$ /

 *Рис.17. Результат коррекции документа, изображенного на рис.13. При обработки текста использовалась модель СМYК, канал пурпурный П и команда управления уровнями яркости Levels (Уровни)*

На демонстрационной десятипольной равноконтрастной шкале рис. 19 наглядно видно, как повышается контраст полей шкалы при совмещении двух и четырех слоев. Например, на рис.18 показано стрелками, что плотно-

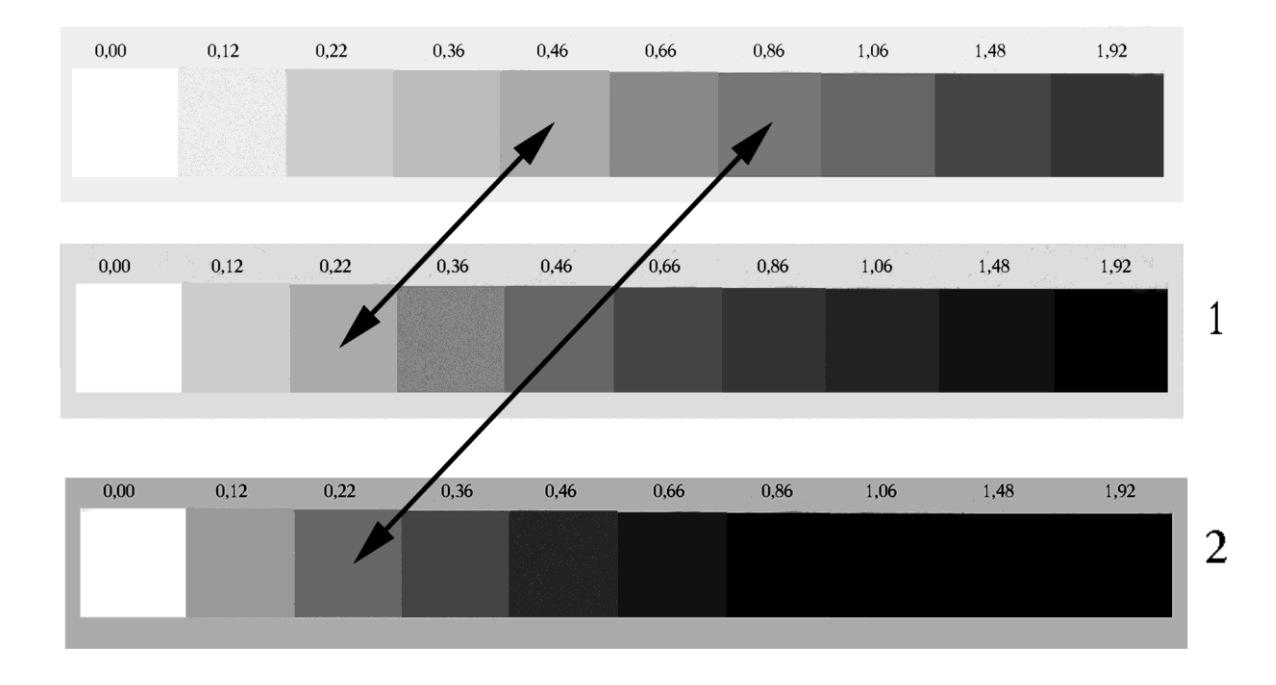

*Рис. 18. Демонстрация повышения контраста при совмещении одинаковых по плотности изображений при сложении двух слоев (1) и четырех слоев (2)*

сть 0,22 при смешивании двух слоев адекватна плотности 0,46, а при смешивании четырех слоев она почти равна плотности 0,86.Таким образом, создавая n-число слоев идентичных изображений и смешивая их в палитре слои, контраст совмещенного составного изображения увеличивается в n раз. Впервые метод совмещения изображений с целью выявления угасшего текста времен Дмитрия донского, написанного на сыромятной коже применил Е.ф. Буринский, совмещая несколько фотографических изображений на мокроколладионных слоях [17, 19].

Метод совмещения одинаковых изображений, адаптированный к слоям Photoshop, с целью управления контрастом текста основан на выполнении следующих процедур:

1. Открыть документ на рабочем столе. Выбрать модель RGB или СМУК и соответствующий виду текста на основе трехкомпонентной теории образования цвета канал.

2. С помощью инструментов выделения выделить объект (в данном случае выделить весь документ).

3. Выбрать команду Layer/New/Layer via Copy (Слой/Новый/Скопировать на новый слой) или с помощью горячих клавиш Ctrl + J. После этого будет создано два слоя (Документ на фоне и его копия на прозрачном слое). Чтобы создать более двух слоев данную процедуру следует повторить до тех пор, пока после совмещения слоев будет получен желаемый результат.

4. Совместить открытые слои. Для этого в палитре Layers (Слои) следует в параметре Mode (Режим смешивания) нажать на кнопку со стрелкой в левом верхнем углу. В сплывающем списке выбрать позицию Multiply (Умножение), см. рис.20. При этом параметр Opacity (Непрозрачность) целесообразно установить равным 100%, чтобы получить максимальный эффект усиления контраста текста.

Составное изображение было обработано командой Levels (Уровни), чтобы получить более светлый фон.

### **8. Восстановление цвета выцветающих хроматических текстов на основе их выделенной области**

Сущность метода восстановления цвета выцветающих хроматических текстов на основе их выделенной области состоит всего из двух процедур. Выделение проблемной области и заполнение ее цветом. Цвет, соответствующий данному тексту, можно выбрать из палитры Swatches

(Каталог), рассмотренный в разделе 4. Если подходящий цвет в палитре подобрать достаточно точно не представляется возможным, то целесообразно создать и поместить его в каталог.

 $\Box$ o $\times$  $\mathbb{Z}$  -LWF00011tif.tif  $\mathbb{Q}$  25% (RGB)  $[01]$   $\boxtimes$  $\sqrt{2}$  $\overline{E}$  -LWF00011tif копи @ 25% (RGB) L.  $|01|$ л РИКАЗ  $-016$ 70 ROTEV BOWCK HOBI RO OXPANE RENESHEX NOPOP. "/6 " MAOTA 1944 F.  $0166$ "/6 " парта 1944 г. - г. Гомель. AN: 0 00020 сольноми вооружения в боевринасов в сольноми подразделениях полка. .<br>воорутения и боеприпасов с  $\mathcal{C}$  $\mathcal{L}$ N Обычный  $\mathbf{L}$ **BERBACHO!** Растворение отокования осночном тамического свои составили осночной поддерживания и большинских T/ No 2-4 pore: Умножени Soopymerme **BHREACHO:** Экран T/Ho 2-4 pore: /kommunp pora J-r<br>Boopywerme n Coenpanaeu xpanares Перекрытие  $\frac{1}{2}$ Мягкий Свет Жесткий Свет Боеприпасы раскиданы Осветление цвета Слои Каналы √ ⊺ Затемнение цвета Nminiyaeerso moxp  $y_{\rm m}$   $\tau$ Непрозрачно Темнее Nmunqueer<br>M Hakumxm ohmion<br>BHe pranse. Светлее Additional Paperse and<br>Additional Province chapse Блокировка. Г Разница r Исключение л,  $\begin{array}{c} 2/4a \\ \text{MeIBBJEB}/\text{Op}y** \\ \text{neu}**, a \\ \text{neu}**, a \\ \text{neu}**, a \\ \text{neu}** \end{array}$ ToH 承  $\overline{\mathscr{S}}$ Слой 3 Насыщенность Цвет Яркость  $\begin{array}{ll} & 8 \overline{\phantom{0}} & 8 \overline{\phantom{0}} & 8 \overline{\phantom{0}} \\ \text{yroence from equation} \\ \text{F} & \text{or uniform} \\ \end{array}$ Слой 2 参 矗 mi, microprico ha menonteven<br>Mnost r Romery may up moope Командир хим, иногранена<br>смлан в Москву д<br>о2 них выподнена<br>по ремонту-оружа<br>нением. Слой 1 偧 矗 HORTY-ODERMA, KOI /ont. its  $\varphi_{\alpha}$ B 矗  $Q. 1111110.1$ 同 Ħ 11

*Рис.19. Выбор режима смешивания слоев на палитре и результат усиления контраста текста при совмещении четырех одинаковых изображений на слоях. Выбран режим Multiply (Умножение)*

## **8.1. Создание каталога цветовых оттенков чернильных, карандашных и машинописных текстов**

Создать каталог цветов, соответствующих цветовым оттенкам чернил, карандашей и машинописи можно следующим образом.

1. Подготовить или использовать имеющиеся чернила, карандаши, машинопись. Из штрихов текста, нанесенных этими средствами, набрать таблицу, содержащую наиболее типичные для архивных документов цвета текстов фиолетовые, синие, зеленые, красные, коричневые и прочие, рис.20.

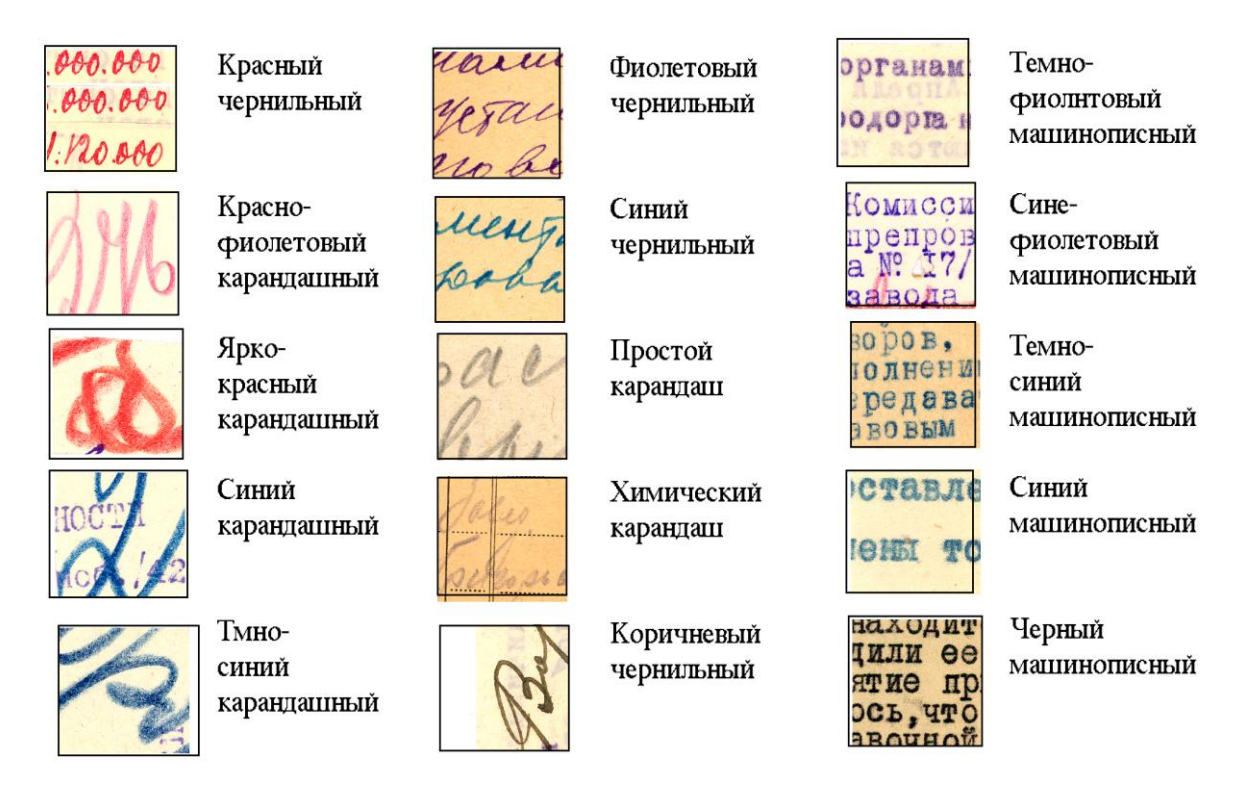

 *Рис.20. Таблица некоторых типов текстов архивных документов*

Таблица цветов текста помещается в палитру Swatches (Каталог). Для этого необходимо ее отсканировать, и изображение открыть на рабочем столе. Затем инструментом Пипетка выбрать образец цвета штриха. После того, как цвет появится на образце цвета переднего плана на панели инструментов, надо поместить курсор на свободное место в палитре Swatches (Каталог). Курсор примет вид инструмента Заливка. Затем необходимо щелкнуть

мышью. В появившемся диалоговом окне Color Swatches Name (Имя образца цвета) можно присвоить образцу имя и щелкнуть на кнопке ОК. Новый образец появится в палитре Каталог. Все остальные образцы из таблицы помещаются в каталог палитры аналогичным образом.

#### **8.2. Применение инструментов Волшебная палочка и Заливка**

Выцветающий хроматический текст, если его выделить и затем залить цветом, соответствующим его первоначальному виду, то восстанавливается цветовой тон штрихов. Выделить выцветающий текст на документе можно только инструментом Волшебная палочка. Пользоваться этим просто. При щелчке им на выбранном пикселе будут выделяться все пиксели в изображении, находящиеся в установленном диапазоне яркости. Диапазон опции Tolerance (допуск) на полосе настройки имеет значения от 0 до 255. При выборе уровня 0 инструмент выделит только те пиксели, которые полностью соответствуют выбранному. Допуск, равный 255, выделит все изображение. Настройка допуска является важной и ответственной. От ее выбора зависит эффективность и качество конечного результата коррекции.

Штрихи текста окрашены в один цвет, но распределение плотности красителя по штрихам текста неоднородно. Разброс пикселей по уровням яркости в цветовых каналах весьма велик. Когда устанавливается число допуска, например, 10, то это означает, что будут выделены все пиксели, которые по уровням яркости на 10 больше и на 10 меньше выбранного инструментом. Например, выбран пиксель с уровнем 120. Тогда будут выделены пиксели, находящиеся в диапазоне яркости от 130 до 110 уровней. Из этого следует, что допуск равен  $(130 - 110) / 2$ , а выбранный уровень яркости равен  $(130 + 110)$  / 2. Придав числам уровней яркости 130 и 110 соответственно экстремальным значения  $U_{max}$  и  $U_{min}$ , находим расчетные формулы для определения допуска и уровня яркости, выбранного пикселя:

$$
\text{Jonyck} = (\text{U}_{\text{max}} - \text{U}_{\text{min}})/2 \tag{7}
$$

$$
Bыбранный уровень яркости = (Umax + Umin)/2 , \t(8)
$$

где Umax – максимальное значение уровня яркости пикселя, имеющегося на штрихах текста, а  $U_{\text{min}}$  – минимальное значение уровня яркости пикселя на штрихах текста.

Значение пикселей по уровням яркости в штрихах можно найти на палитре Info (Информация). После того, как определен уровень яркости по формуле (8), необходимо в штрихах текста найти пиксель, имеющий такой уровень яркости, установить допуск по формуле (7) и щелкнуть на выбранном по формуле (8) пикселе.

Если определенный по формуле (7) допуск и пиксель для щелчка по формуле (8) не дают желаемого результата, то следует добиваться оптимального выделения небольшой корректировкой, которая заключается в незначительном увеличении или уменьшении числа допуска. Это объясняется тем, что уровни яркости в монохромных каналах не совпадают.

Рассмотрим пример применения расчетного метода определения параметра допуска инструмента выделения Волшебная палочка и числа уровня яркости пикселя, выбранного для активизации инструмента и его запуска щелчком по формулам (7) и (8). С этой целью увеличим типичное изображение штриха выделяемого текста, рис.21. Уровни яркостей пикселей будем определять не по отдельности в каждом цветоделенном канале цветовой модели RGB, а всего составного изображения. Для этого необходимо использовать данные по уровням яркостей не в палитре Информация, а в диалоговом окне команды Кривые, которые появляются в ее нижнем левом угле при нажатии указателем на выбранном пикселе.

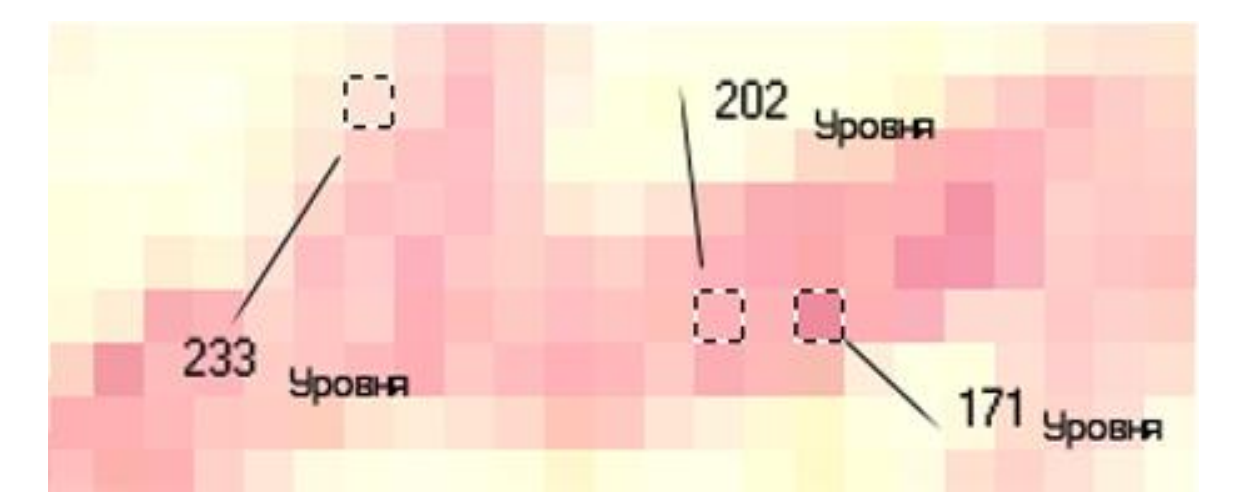

*Рис.21. К определению допуска и уровня пикселя, выбранного инструментом выделения Волшебная палочка. На рисунке увеличенное изображение штриха*

На увеличенном рисунке штриха находим самый светлый и темный пиксели. На рисунке они выделены пунктирными квадратами. Максимальный уровень яркости самого светлого пикселя, имеющегося на изображении штриха текста, равен 233, а минимальный 171 уровню яркости. По этим числам определяем величину допуска по формуле (7). Находим, что допуск равен (233 – 171) / 2 =31. Уровень яркости пикселя, выбранного для щелчка инструментом выделения, определяем по формуле (8). Из нее следует, что он равен (233 + 171) / 2 = 202. На рисунке он также обозначен пунктирным квадратом. Выделенное изображение штриха текста инструментом с установленным допуском 31 и щелчком на выбранном пикселе, имеющим уровень яркости 202, показано на рис. 22.

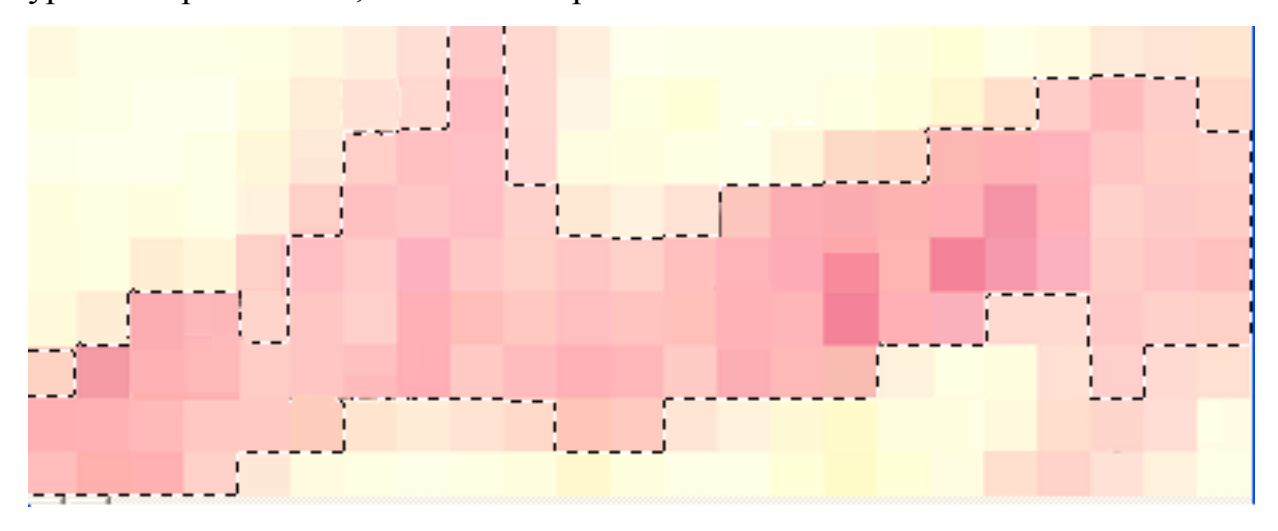

*Рис.22. Выделенное изображение штриха текста*

Следующая важная настройка инструмента Волшебная палочка – это флажок Contiguous (Непрерывно). При установленном флажке выделяемая область всегда будет неразрывной. Если флажок снят, то будут выделены все выбранные инструментом пиксели, где бы они не находились.

После того, как выцветающий текст выделен, он заполняется цветом, выбранным в палитре Swatches (Каталог). Можно цвет выбрать и в палитре Color (Цвет), см. раздел 4.

Выделенная область штрихов текста заполняется через меню Edit (Редактирование). В нем выбирается команда Fill (Выполнить заливку). В появившемся диалоговом окне (рис.23) устанавливается цвет переднего плана и параметр Opacity (Непрозрачность) 100%. Если непрозрачность меньше, чем 100%, то насыщенность цвета уменьшается.

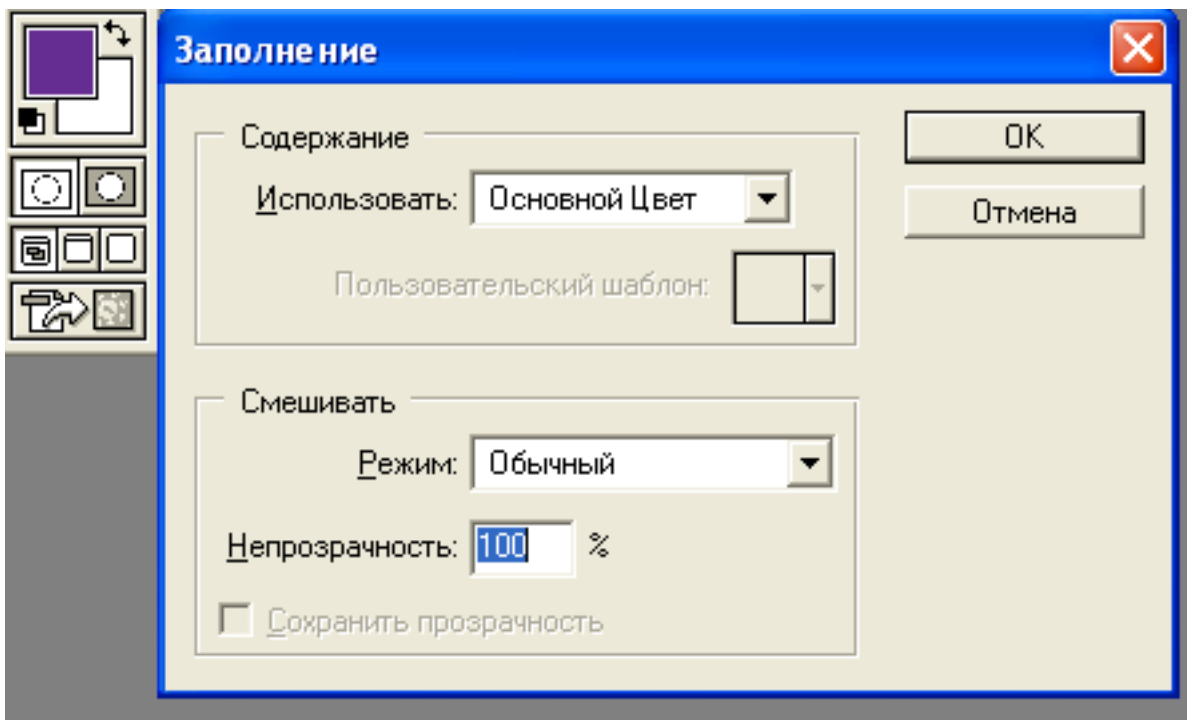

*Рис. 23. Диалоговое окно Fill (Выполнить заливку). При нажатии на кнопку ОК изображение текста заполняется фиолетовым цветом переднего плана, который показан в верхнем левом углу.*

Пример восстановления выцветающего текста на документе приведен на рис.24. При исследовании штрихов текста было установлено, что на типичных штрихах максимальные уровни яркости пикселей в цветовой модели RGB в красном, зеленом и синем каналах соответственно были равны 215, 192, 196, а минимальные – 191, 163 и 188. Допуски, определенные по формуле (7), соответственно по красному, зеленому и синему каналам равны: 12, 15, и 4, а уровни яркости, определенные по формуле (8) были равны: 203, 178 и 192. Для выделения штрихов текста выбран красный канал, так как цвет штрихов текста ближе приближается к цвету в этом канале. Можно использовать уровень яркости составного изображения, которое находится в диалоговом окне инструмента Кривые в его нижнем левом углу, что соответствует усредненному значению данных в цветоделенных каналах цветовой модели RGB.

 $\mathcal{J}$ Mehler, Haus Fosef- 10.9.23- son j. Zone- suit April 49 in arbitet. Brigade Schieltheis im Ida HOC. die macht seit viele Wolfen Nachtschicht er ist ein Arbiter ca l'encorco M. nar stille cinquiett Zule 9. Fallsch. Div  $D.$   $Q_0 A$ der Gelangenschaft reaching sind patt sich inber Sh. hice on once Ostrone, nobei er stilling time SUS ist positiv  $144 + 1414$ Mehler, Hans Fosef-10.9.23- son j. Zone - suit April 49 im han arbeitet bei der Drigade Schüllheis im Kde ABC., die Drigade macht seit vielen Wolfen Vachtschicht, er ist ein fluissiger, tuchtisch Arbeiter du suine Normen immer cr füllt. M. war Mitglied der H. J. jedoch in Reiner Führerskille eingescht. In der Wehnmacht war er Zülcht O. Gefr. der G. Fallsch. Div. Er war ein begeisterter Soldat der erst der langen Fahre der Gefangenschaft bedürft um zw einem

*Рис. 24. Выцветающий текст восстановлен с помощью инструмента Magic Wand (Волшебная палочка) и команды Fill (Выполнить заливку).*

acquer des Krieges zu werden. Der Antifa gehört er nicht au, be-

sicht die Polit-Rirkel regelmässig und fatt sich über der Müfban

der Ostrone, nobei er die Hilfe der Sh. hier zu ouerkeunt. Seine

stelling on sufist position.

Если на документе имеются тексты разного цветового тона, то их выделение и заливка осуществляется последовательно и отдельно с каждым текстом.

### **8.3. Сочетание инструментов Волшебная палочка и режима Цветовой тон/Насыщенность**

Выделенный выцветающий хроматический текст можно восстановить в режиме Hue/|Saturation (Цветовой тон/Насыщенность). Он находится в меню Image/Aвjust (Изображение/Коррекция). Его диалоговое окно (рис.25) предоставляет возможность восстановить цвет, заменить один цвет на другой и раскрашивать изображения.

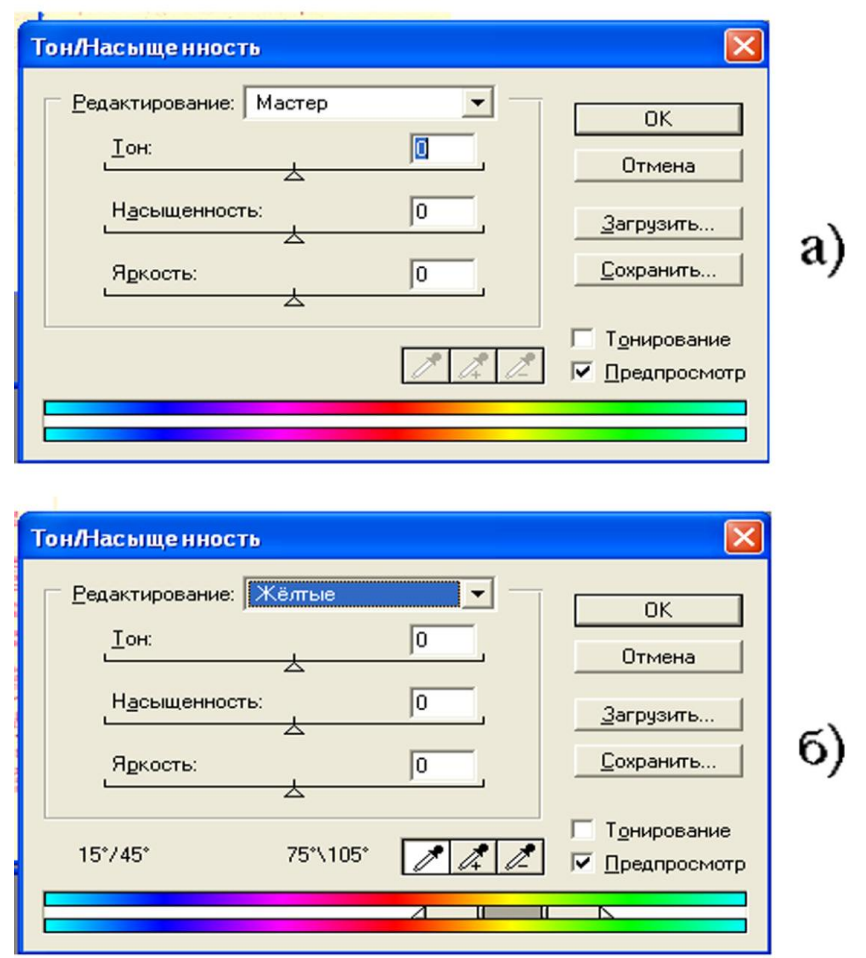

*Рис.25. Диалоговое окно Цветовой тон/ Насыщенность. В позиции наверху (а) окно соответствует режиму редактирования цвета, а внизу режиму замены одного цвета на другой, позиция (б)*

Указатели Тон, Насыщенность и Яркость управляют цветом в модели HSB. Перемещая эти указатели, можно управлять цветом, его насыщенностью и яркостью. Цвет изменяется по цветовому кругу в градусах от 0<sup>0</sup> до 360<sup>0</sup>. Насыщенность и яркость – в процентах от – 100% до + 100%. Числовые показатели находятся в светлых квадратах напротив ползунков. Заменить один цвет на другой можно с помощью списка цветов в режиме Edit (Редактирование). В этом случае диалоговое окно изменяет свой вид (рис.25 позиция б), и между радужными полосками появляются внутренние указатели, которые задают цветовой диапазон для преобразования в новый цвет. Плавность перехода цветового тона задается внешними указателями. Если выбрать первую Пипетку  $\lvert \vartheta \rvert$  и щелкнуть ею на пикселе нужного цвета, указатели сами переместятся в нужное место под верхней радужной полоской. Пипетки с плюсом и с минусом служат соответственно для расширения и сужения диапазона выбранного цветового тона.

Если в диалоговом окне установить флажок Colorize (Раскрашивание), то оно переводится в режим заполнения выделенной области цветом, который находится на нижней сплошной полоске. Задать желаемый цвет можно задать с помощью скользящих указателей.

Таким образом, восстановление цветового тона выцветающего текста заключается в выделении области текста, выборе команды Image/ Adjust/ Hue/Saturation (Изображение/Коррекция/Цветовой тон/Насыщенность), установление в диалоговом окне команды флажка Colorize (Раскрашивание), выборе желаемого цвета с помощью скользящих указателей Hue, Saturation, Lightness и щелчка на кнопке ОК.

Пример восстановления выцветающего текста приведен на рис.26.

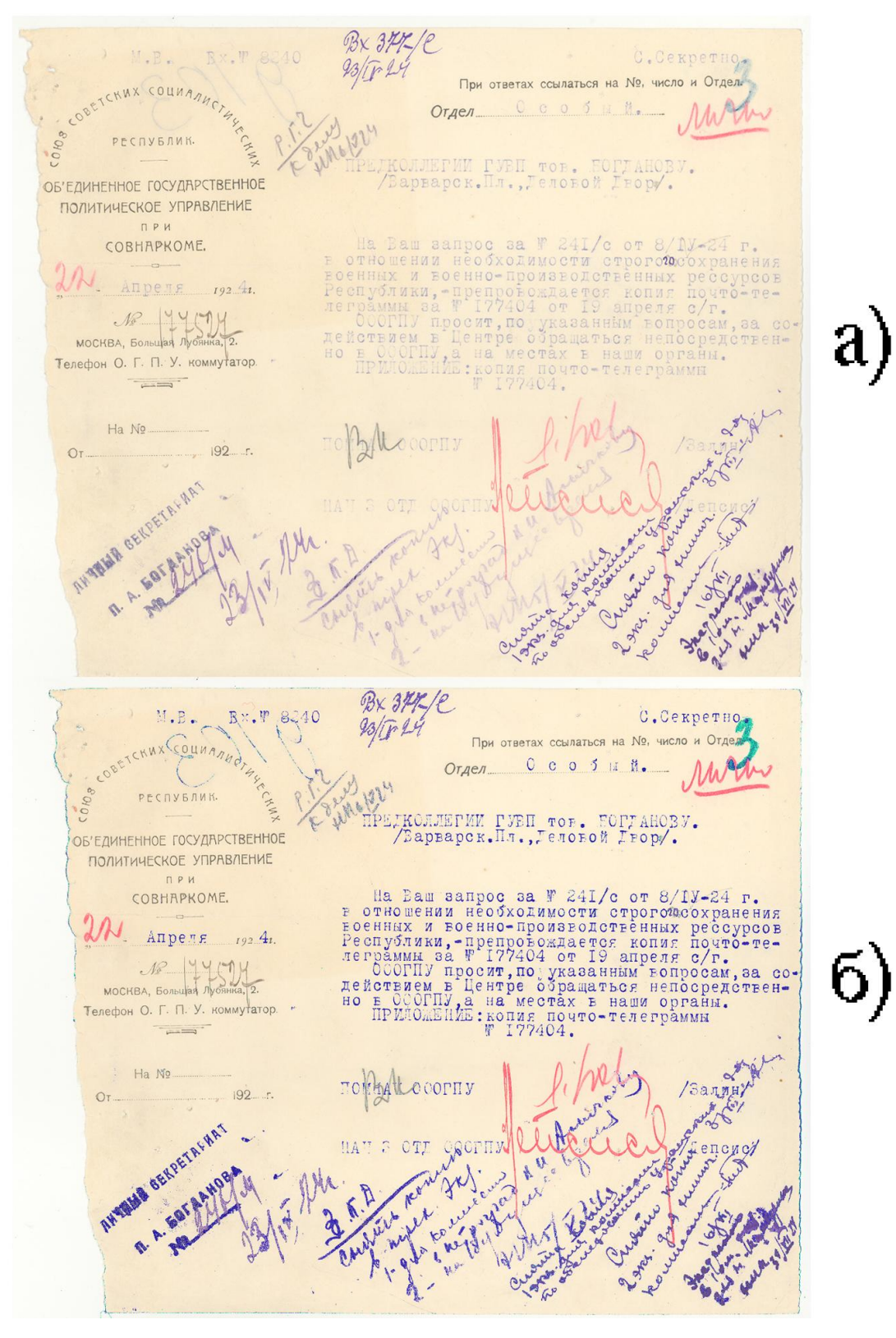

*Рис.26. Восстановление выцветающего текста сочетанием инструмента Magic Wand (Волшебная Палочка) и режима Hue/Saturation (Цветовой тон/Насыщенность).*

*Выделение областей текста и заполнение их соответствующим цветом производилось раздельно и последовательно, фиолетовым, красным и зеленым цветом.*

#### **Заключение**

Разработаны технологии воспроизведения выцветающих хроматических текстов архивных документов, позволяющие восстанавливать их цветовой тон и контраст. Повышается информативность, улучшается видимость текста и его удобочитаемость. Документ приближается к своему первоначальному ретроспективному виду. Это имеет практическое значение при исследовании, презентации и организации выставок архивных документов.

Предложены следующие методы, которые созданы на основе инструментов, команд и функций графического редактора.

1. Метод, заключающийся в выборе цветового канала в моделях RGB или СМYК, корректировании изображения текста в выбранном канале командами регулирования уровней яркости и с помощью слоев.

2. Метод, заключающийся в выделении области проблемного текста и заполнения ее цветом из каталога цветовых оттенков красителей чернил, карандашей и машинописи.

3. Метод, заключающийся в выделении проблемной области текста и корректирования его соответствующим тоном в режиме Hue/Saturation (Цветовой тон/Насыщенность).

Разработанные способы основаны на трехкомпонентной теории цвета, которая позволяет технологически правильно выбирать цветовую модель и цветоделительный канал графической программы для решения поставленной репродукционной задачи.

Выведены формулы и на их основе расчетный метод для выбора пикселя по числу уровня яркости и величины допуска инструмента выделения Волшебная палочка. Применение данных формул повышает точность выделения областей по сравнению со способом выделения областей, основанном на интуиции и практическом опыте.

Первый метод на основе выбора цветоделенных каналов целесообразно применять для документов содержащих монохроматический текст одного цвета, соответствующего и похожего основным цветам в цветовых моделях, и если он выполнен на бумаге ахроматического равномерного цвета*.*

Второй метод выгодно применять на документах, содержащих тексты, например, двух цветов, выполненных на бумаге ахроматического равномерного цвета.

Третий метод эффективен для документов, содержащих тексты разных цветовых оттенков и выполненных на бумагах разного цветового оттенка с неравномерным фоном.

#### *Список использованных источников*

1. Фотореставрация архивных документов: Руководство / ВНИИДАД. - 1983. 151 с.

2. *Харитонов А.Г., Константинова Т.В*. Анализ дефектов архивных документов и выбор рациональных методов их реставрации. / ВНИИДАД**. –** 1996. 90 с.

3. *Харитонов А.Г*. Градационное корректирование черно-белых фотоснимков // Журн. научной и прикладной фотографии. – 1996. – Т.41. №5. С.60.

4. *Фомин А.В*. Общий курс фотографии. М.: Легкая индустрия, 1977. С. 248.

5. *Круг В., Вайде Г*. Применение научной фотографии. М.: Мир, 1975. 205 с.

6. *Киселев А. Я., Виленский Ю.Б*. Физические и химические основы цветной фотографии. Л.: Химия, 1988. 304 с.

7. *Ричард Линч*. Использование Adobe Photoshop 6. – М.: Вильямс, 2001. 880 с.

8. *Коцюбинский А.О., Грошев С.В*. Компьютерная графика. М.: Технолоджи 3000, 2001. С.246.

9. *Кишин А.Н*. Adobe Photoshop 6. 0. Эффективный самоучитель. М.: ООО ТИДДС, 2002. 336 с.

10. *Шашлов Б.А*. Цвет и цветовоспроизведение. М.: Книга, 1986. 280 с.

11. *Луизов А.В*. Цвет и свет. Л.: Энергоатомиздат, 1989. 256 с.

12. *Артюшин Л.Ф*. Цветоведение. М.: Книга, 1982. 200 с.

13. *Шарыгин М*. Сканеры и цифровые камеры. Спб.: БХВ – Петербург. Арлит, 2001. 384 с.

14. *Самарин Ю.Н*. Сканеры // КомпьюАрт. 2005. № 5. С. 48.

15. *Залаев Г.З*. Актуальные вопросы создания, хранения цифровых копий архивных документов // Отечественные архивы. 2012. №2. С. 55.

16. *Щихарев Р.Г*. Оцифровка документов Архивного фонда Удмуртской республики // Отечественные архивы. 2012. № 2 С. 59.

17. *Дидебулидзе А., Дидебулидзе Г*. Фоторепродукция невидимого. Тбилиси, 1946. 346 с.

18. *Харитонов А.Г*. Разработка технологий компенсирования негативного влияния структуры носителя на качество воспроизведения информации. Методические рекомендации. ВНИИДАД. М., 2011. 37 с.

19. *Буринский Е.Ф*. Судебная экспертиза документов, производство ее и пользование ею. СПб., 1903.